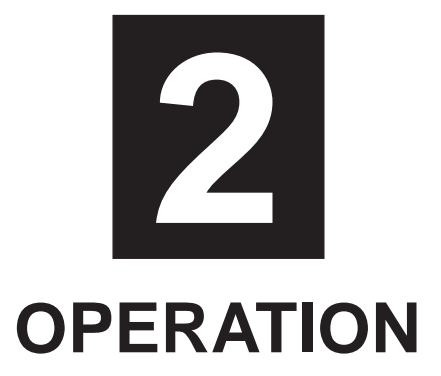

# **OPERATION PANEL**

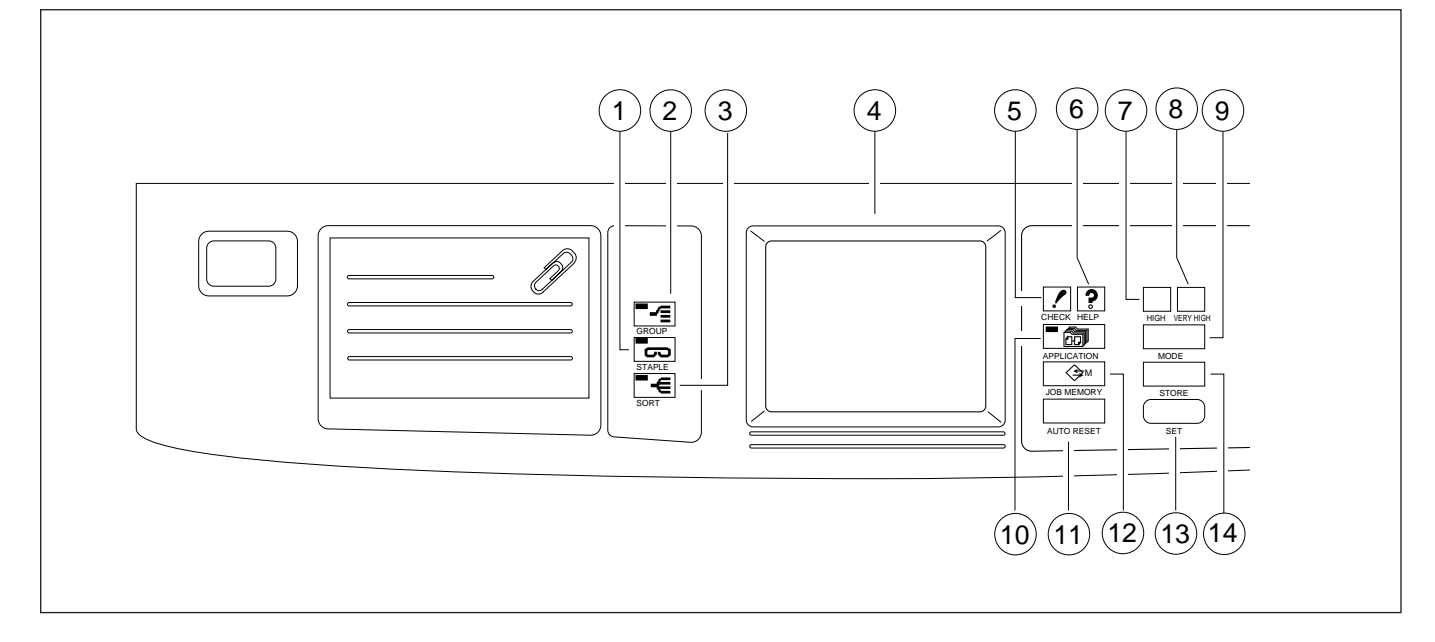

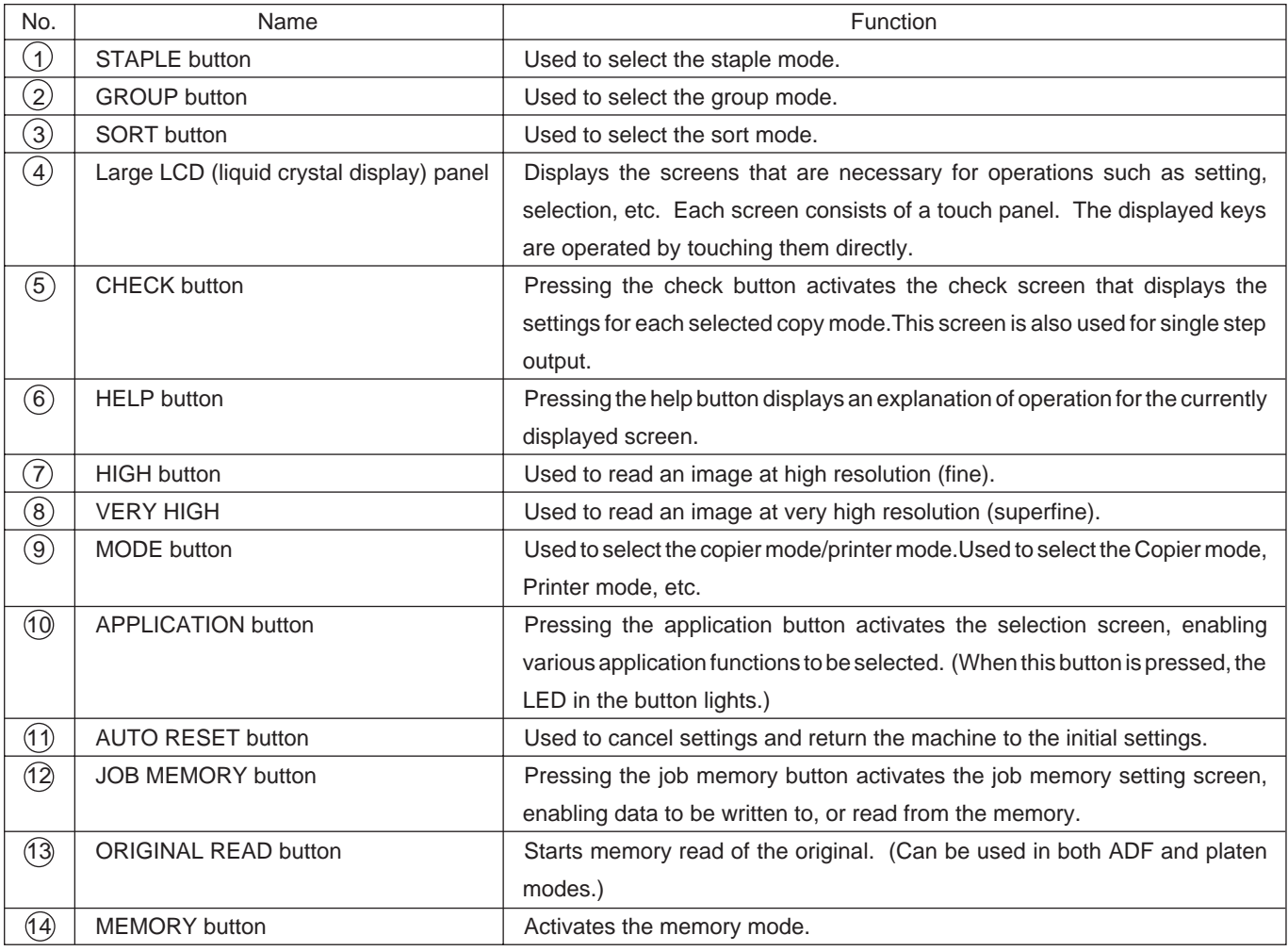

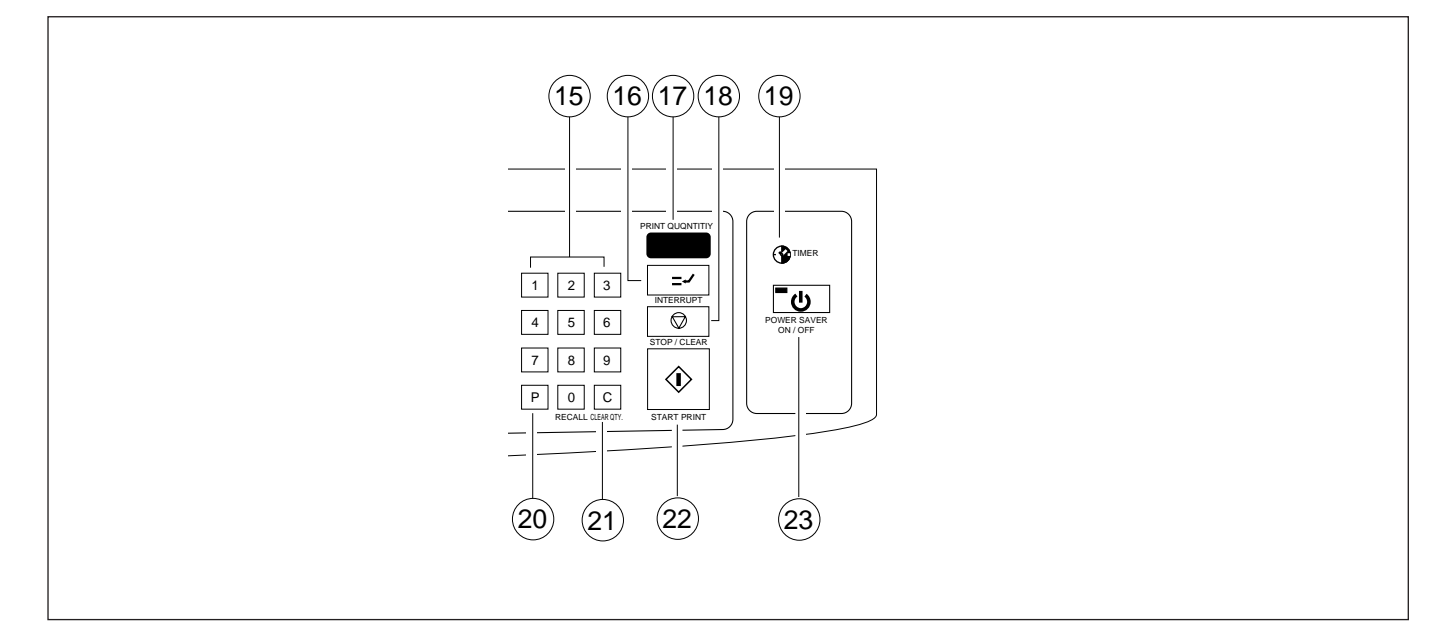

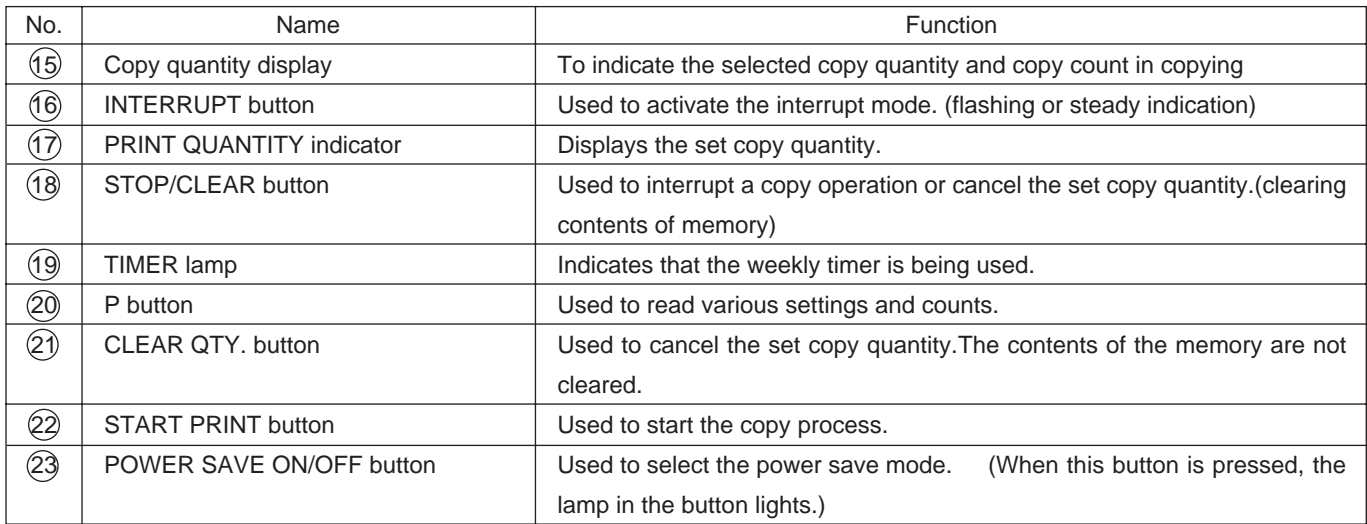

## **[1] LCD Panel**

The machine has a large LCD (liquid crystal display) which displays the necessary screens for performing a copy operation or selecting various functions.

At the top of the LCD panel is a message display area which is used to display messages and information necessary for the particular screen.

The LCD panel is a touch panel. A function can be selected by directly touching a key corresponding to that function with the finger.

**Caution:** Do not drop anything onto the touch panel or exert excessive pressure on it as this may cause the LCD panel to break.

Example: Basic screen

Message display area

Touch the paper size key directly with the finger

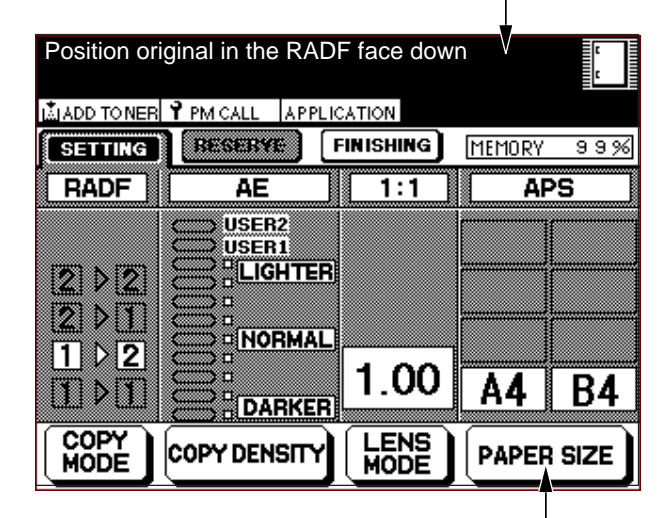

Screen changes over

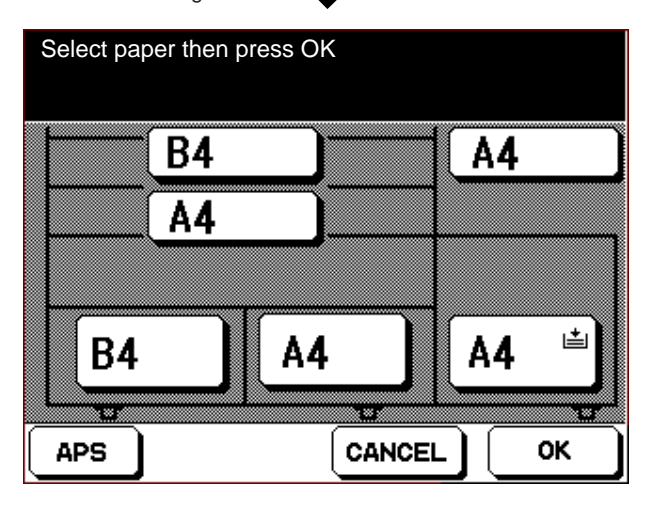

In this way, the machine is operated according to the display on the LCD panel.

#### **1. Basic Operations**

- a. Function keys are shown with round corners and a shadow. To make a setting, touch the corresponding function key with the finger.
- b. When a key is touched, it is displayed in reverse (i.e. with black and white reversed). If the reverse-displayed key is touched once again, the selection is cleared.
- c. Keys or indications that cannot be selected are shaded.
- d. You can also set the memory switch so that when a key is touched, a short beep is emitted.
- e. Touching the CANCEL key cancels the setting, and causes the basic screen to re-appear. However, if a lower level of an application screen or the job memory screen is displayed, the previous screen re-appears instead.
- f. The  $\overline{OK}$  key can be displayed on the following screens by setting the 25 mode DIP switch. However, in this case, when the  $\overline{OK}$  key is touched, the settings are finalized, and the basic screen re-appears.
	- \* Tray selection screen
	- \* Magnification selection screen
	- \* Copy density selection screen
	- \* Copy mode selection screen
- g. If you touch several points at the same time, an incorrect selection may occur, so set one point at a time.

#### **2. Warm-up Screen**

When the main switch is turned ON, the wake-up screen appears for approximately 4 seconds then switches to the warm-up screen.

The warm-up screen is an animation which changes progressively as the fixing temperature rises.

**[Wake-up Screen]**

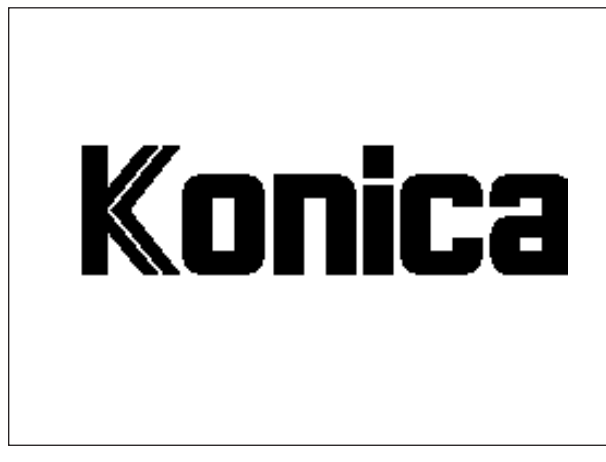

**[Warm-up Screen]**

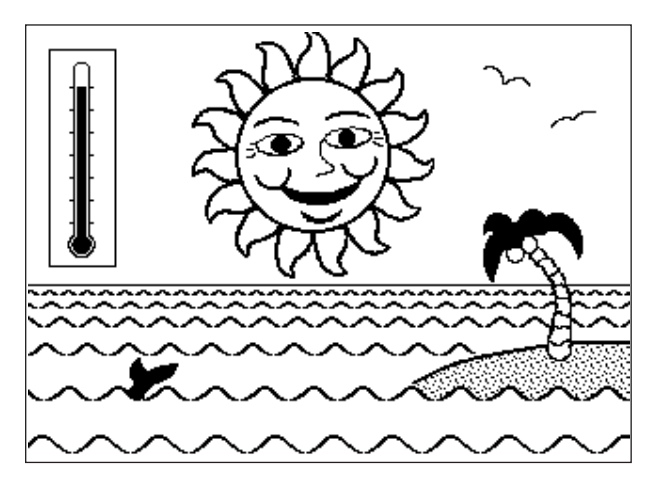

- (1) If part of the LCD panel is touched while the warm-up screen is displayed, the warm-up screen will disappear and the basic screen will appear instead.
- (2) If a change in the state of the machine occurs due to the front door being opened, for example, while the warmup screen is displayed, and it is necessary to display a message, the warm-up screen will disappear and the basic screen will appear. In this case, the warm-up screen will not re-appear, even after the completion of the action indicated by the message.
- (3) The warm-up screen will not appear if the machine goes into the warm-up state after a jam has been cleared.

When the fixing temperature reaches the set value, the LCD panel switches to the basic screen.

## **3. Initial Screen (basic screen)**

This screen appears when the copying machine goes into the ready state upon completion of warm-up or when an auto reset operation takes place.

Also, when the AUTO RESET button is pressed, the settings are returned to the initial values and this screen appears.

If the START PRINT button is pressed when the machine is in this state, the copy process will start in the full auto mode. If  $[PAPER SIZE]$  or another function key displayed at the bottom of the LCD panel is touched, the LCD panel will switch over to the corresponding setting screen. **[Basic Screen ]**

Position original in the RADF face down**LADD TONER P PM CALL APPLICATION SETTING** ,,,,,,,,,,, **FINISHING MEMORY** 99% **RADF APS AE**  $1:1$ USER2 USER1 **LIGHTER** <u> 777 - 777 - 77</u>  $221$ **NORMAL**  $1\overline{2}$ 1.00 A4 D **B4 DARKER** COPY **LENS**<br>MODE **COPY DENSIT PAPER SIZE** MODE

## **COPY OPERATION**

## **[1] Copy Mode**

With the basic screen or full auto screen displayed, touch the COPY MODE key, and select the desired copy mode. When a mode is selected, the basic screen re-appears. If the PRINT START button is pressed using this screen, the basic screen will re-appear, and a copy operation will start automatically.

## **[Copy Mode Selection Screen]**

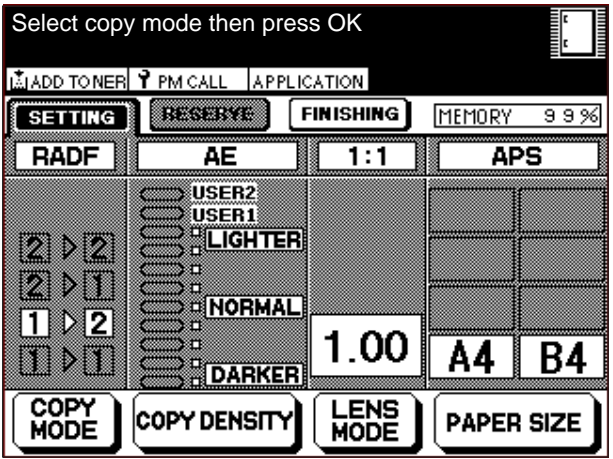

### **[Limiting Conditions]**

- The copy modes that can be used differ depending upon the selected application functions.
- For details of copy modes that can be used, refer to the sub-section concerning each application function.
- If the [Copy Mode Selection Screen] is selected after an application function is selected, the copy modes that can be used can be identified according to whether or not they are displayed against a shaded background.

## **[2] Copy Density**

Touch the COPY DENSITY key on the basic screen or full auto screen. When a copy density is selected, the basic screen re-appears.

If the PRINT START button is pressed while the copy density selection screen is displayed, the basic screen reappears, and a copy operation starts automatically. **[Copy Density Selection Screen]**

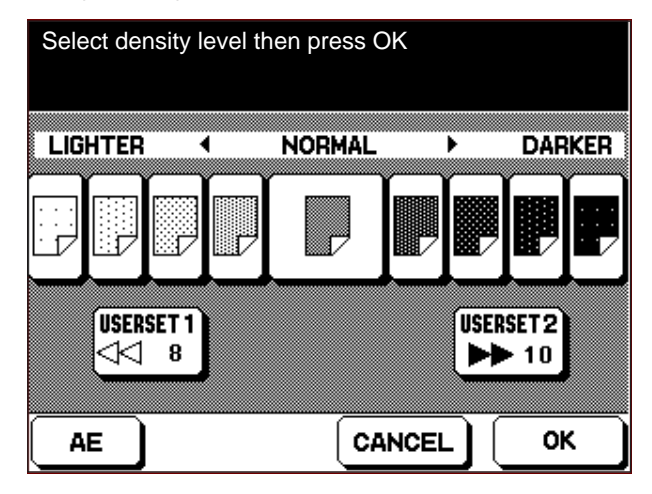

- If the  $\overline{USER SET}$  key is touched, the density registered using the density monitor setting screen can be selected.
- Touching the  $\overline{AE}$  key activates the AE mode.
- This screen can be called and the density adjusted, even while copying is taking place. However, the AE button does not function in this case.
- a. Arbitrary density setting

You can register one of 16 tones in each of the Arbitrary Density keys on the dark and light sides. You can set the density while making a test output.

## **[Method of setting an arbitrary density]**

- (1) Display the basic screen, then touch the [Copy density] key or the [Auto] key while pressing the P button. The arbitrary dark density setting screen appears.
- (2) Select one of the [No.11-4] to [No. 4 13-16] keys on the arbitrary density setting screen. (In this case, one copy is output at each of the four densities corresponding to the numbers on the four keys.)

You can also select keys from 1 to 16.

- (3) Place an original on the platen, then press the PRINT START button and confirm that the copy quality is optimum.
- (4) Select one of keys No.1 to 16, then touch the [OK] key. The density corresponding to the selected No. is registered in the Arbitrary Density key.
- (5) Select the arbitrary light density screen, and set the density in the same way as described above.

## **[3] Magnification Selection**

Touch the [Magnification] key on the basic screen or the full auto screen, and select the desired magnification. When a magnification is selected, the basic screen reappears.

If the PRINT START button is pressed while this screen is displayed, the basic screen will re-appear, and copying will start automatically.

There are three magnification selection screens, a fixed magnification selection screen, a zoom magnification setting screen, and an independent magnification setting screen.

#### **[Fixed Magnification Selection Screen]**

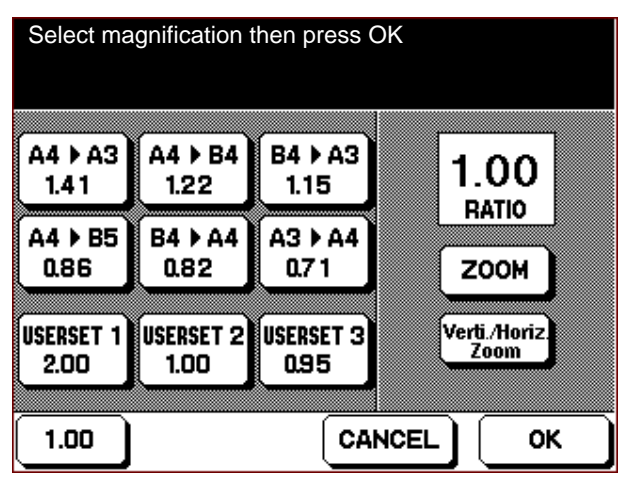

- Switch to the zoom magnification setting screen by touching the **ZOOM** key.
- To select a magnification of 1.00, touch the  $\overline{(1.00)}$  key on the screen.

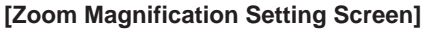

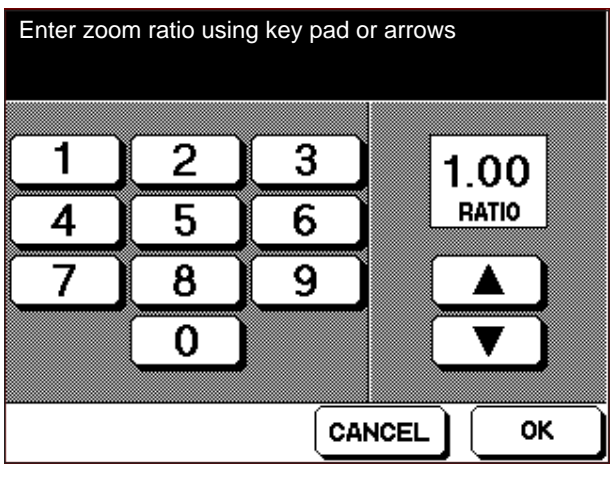

Select the desired magnification using the  $\Box$  or  $\nabla$ key, or the numeric keypad on the screen. (Setting range: Normally x0.33 to x4.00; In the superfine mode x0.65 to x4.00)

- If the  $\sqrt{\text{Vert}.$  Horiz. Zoom key is touched, the screen switches over to the independent variable magnification setting screen.
- By selecting the vertical and horizontal magnification setting keys, different magnifications can be selected in the horizontal and vertical directions.

#### **[Independent Magnification Setting Screen]**

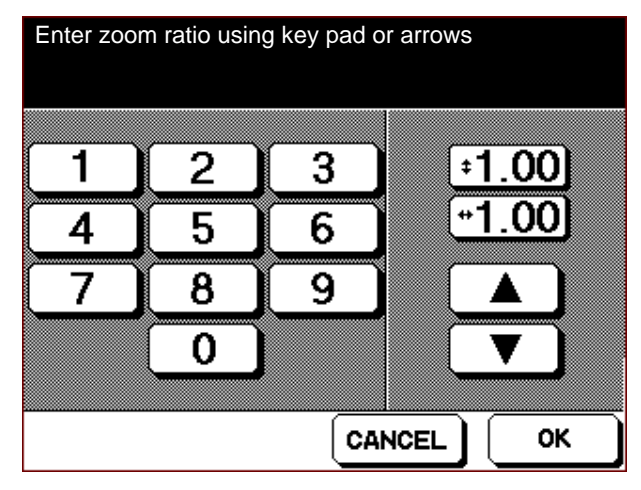

Select the desired magnification by using the  $\Box$  or  $\blacktriangledown$  key, or the numeric keypad on the screen. (Setting range: Normally x0.33 to x4.00; In the superfine mode x0.65 to x4.00)

## **[4] Tray Selection Screen**

Touch the **PAPER SIZE** key on the basic screen or full auto screen, then select the paper feed tray to be used. When a paper feed tray is selected, the basic screen reappears. If the PRINT START button is pressed using this screen, the basic screen will re-appear, and copying will start automatically.

#### **[Tray Selection Screen]**

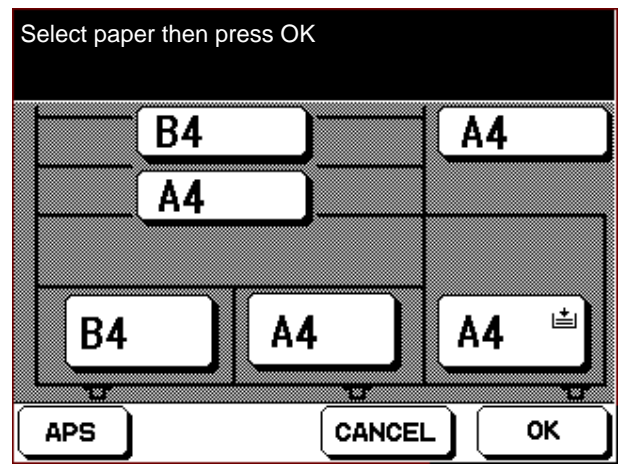

Paper size and paper type are displayed on the tray keys. The following paper types can be displayed in the key operator mode.

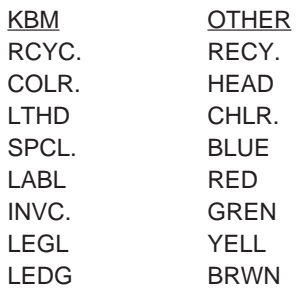

- The  $\equiv$  symbol appears on the key corresponding to a tray that has no paper.
- When the [Auto Size] key is pressed, the auto size mode is activated.
- When the machine is switched ON, if the universal tray is not loaded and the paper size is unknown, or if there is no paper in the by-pass feed tray, the "!" mark is displayed instead of the size indication. (This indication does not appear in the case of trays 2, 3, 4 and 5 because the paper size for these trays is set in the 25 mode.)

## **[5] Interrupt Copy**

This function enables a copy condition setting or a continuous copy operation to be interrupted, and a copy made under different set conditions.

If you press the interrupt key when the machine is in an "interrupt enable" status, the interrupt copy screen appears.

**[Interrupt Copy Screen ]**

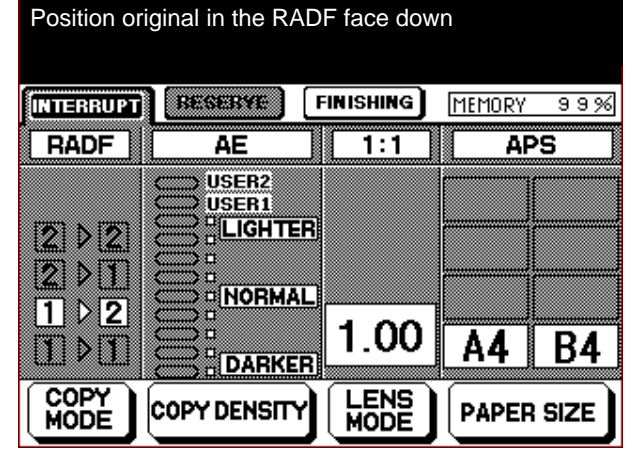

- When the interrupt mode is selected, the LED inside the button lights.
- Density, magnification, and paper size settings can be made in the interrupt mode.
- If the INTERRUPT button is pressed when the interrupt copy screen is displayed while the machine is idling, the interrupt mode will be canceled.

- a. An interrupt copy can only be made using the basic screen or the full auto screen.
- b. A reservation copy cannot be made in the interrupt mode.
- c. An interrupt copy cannot be made in the superfine mode, when an error has occurred, or in the interrupt mode.
- d. While the interrupt mode is activated, the auto power flow and auto shutoff functions do not operate.

## **[6] Check Function**

This mode consists of a function that displays the settings of the various functions as a list, and also a function that makes one copy of each original for checking purposes.

Pressing the CHECK button causes the check screen to appear.

**[Check Screen]**

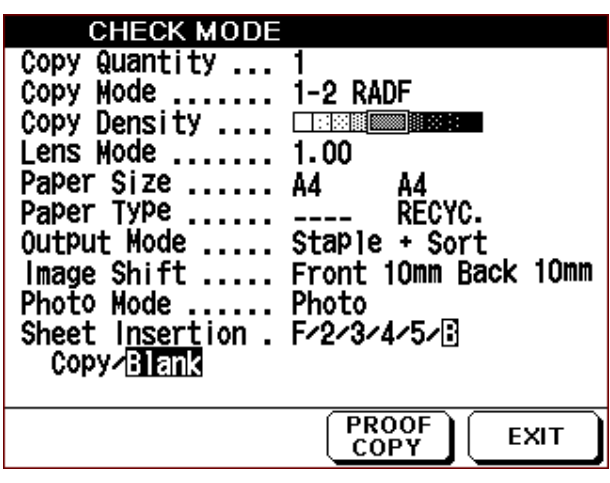

- If the intersheet mode is selected, the front cover will be displayed as "F" and the back cover as "B". Also, the number of blank sheets to be inserted will be displayed in reverse.
- If the PROOF COPY key is touched, the basic screen will re-appear momentarily, and the original will be copied.
- When the test copy is completed, the items whose settings can be changed are marked with the symbol in the check mode screen.

Check the set items, then either touch the  $\sqrt{E X|T}$  key or press the CHECK button once again to display the previous screen.

## **[7] Finishing Function**

Use the finisher to set the stapling position. If the [Finish] key on the basic screen is touched, the finish screen will be displayed. **[Finish Screen]**

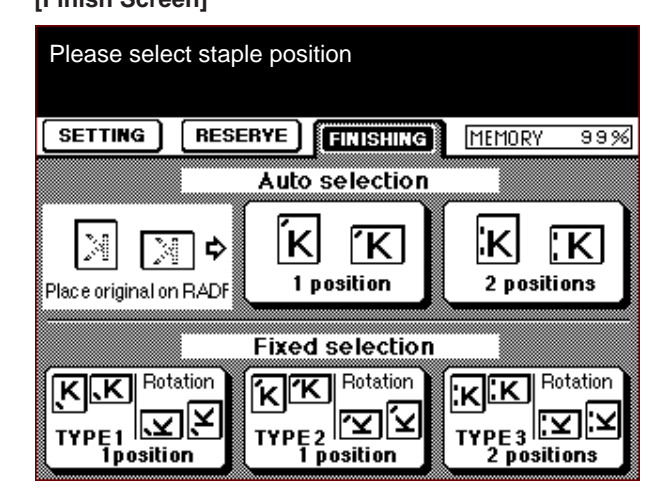

- If the [1 position] key is selected, one staple will be inserted in the copy paper at a point corresponding to the top left of the original.
- If the [2 position] key is selected, two staples will be inserted in the copy paper at two points corresponding to left side of the original. Depending upon the copy size, if two staples cannot be inserted, one-point stapling will take place automatically.
- If the [Type 1] key is selected, one staple will be inserted at the left rear of the copy paper as seen from the front of the machine, regardless of the orientation of the original or the copy paper.
- If the [Type 2] key is selected, one staple will be inserted at the left front of the copy paper as seen from the front of the machine, regardless of the orientation of the original or the copy paper.
- If the [Type 3] key is selected, two staples will be inserted at the left side of the copy paper as seen from the front of the machine, regardless of the orientation of the original or the copy paper.

## **[8] Copy Reservation**

By selecting the [Reserve] key, different copy conditions can be set, even while a copy operation or an image read operation is taking place.

- If the machine is not in a read state, image read can be started according to the set copy reservation, even if a copy output is taking place.
- Upon completion of the ongoing copy output, the next copy output takes place according to the set copy reservation.
- The items that can be set when the [Reserve] key has been selected are the same as the items that can normally be set.
- If a copy reservation cannot be made, the [Reserve] key will be displayed against a shaded background. An example is when the machine is idling.

**[Basic Screen/Copy Reservation Screen]**

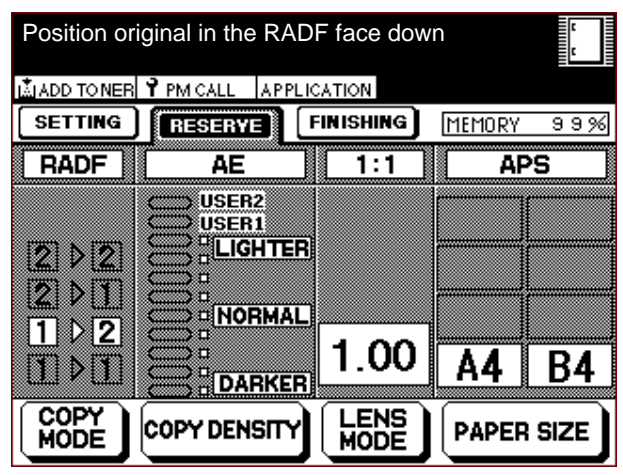

#### **Caution:**

- 1. If, when the [RESERVE] key is selected, paper for the ongoing copy runs out, or a jam occurs, the [SETTING] key flashes to inform the operator of an abnormality. (If a copy reservation read operation was taking place when the abnormality occurred, the read operation continues.) In this case, select the [SETTING] key, remove the cause of the abnormality, then press the PRINT START button to re-output the copy.
- 2. If, when the setting screen for the ongoing job was selected by the [SETTING] key, a copy reservation read abnormality occurs, the [RESERVE] key flashes.

In this case, select the [RESERVE] key, and remove the cause of the abnormality.

3. Upon completion of the ongoing job, the copy reservation mode automatically switches to the copy setting mode.

- a. A copy reservation is not accepted if either the ongoing job (copy setting) contains one of the following settings, or while the scanner is operating (including operation in the superfine mode).
	- \* Thick paper mode
	- \* 4ED selection (memory switch setting)
	- \* Overlay
	- \* Check copy
- b. The following settings cannot be made for a copy reservation.
	- \* Job memory
	- \* Thick paper
	- \* 4ED selection
	- \* Overlay
- c. You cannot set the next copy reservation while the machine is in a copy reservation standby state.
- d. You cannot set a copy reservation until the completion of the image read operation for the ongoing job. Also, you cannot set a copy reservation in the following cases until the output for the ongoing job has been completed.
	- \* When there are a large number of ADF originals
	- \* When the platen memory is used
	- \* In the insertion page mode
	- \* In the book copy mode
- e. All button operations (including clearing of a "stop" status) performed either while or immediately after the copy reservation screen was displayed, and also the finishing screen, are valid for a copy reservation (this also applies to messages). Likewise, button operations performed during or immediately after the copy setting screen was displayed are valid for the copy setting screen.

## **APPLICATION FUNCTION**

Application functions are special functions such as intersheet, reduction shift, and frame erasure that can be set.

## **[1] Setting Method**

1. Press the application function button. The application function selection screen appears on the LCD panel. **[Application function selection screen]**

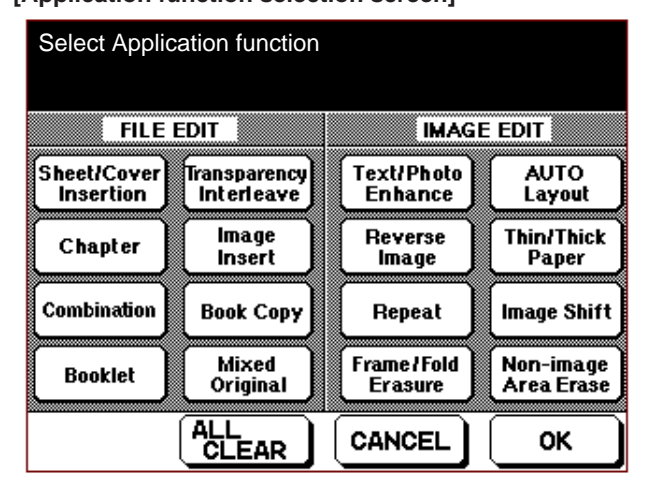

2. Select the key corresponding to the application function mode that you wish to set.

The application function modes consist of those in which a screen for setting details of the selected mode is displayed, and those that have no screen for setting details.

- a. Modes in which a setting screen is displayed When one of the following modes is selected, a setting screen corresponding to the selected mode is displayed.
- \* Sheet/Cover Interleav mode
- \* Chapter mode
- \* Combination mode
- \* Transparency Interleave mode
- \* Image Insert mode
- \* Text/Photo Enhance mode
- \* Repeat mode
- \* Frame/Fold Erasure mode
- \* Thin/Thick Paper mode
- \* Image Shift mode
- (1) Make the necessary settings using each setting screen. To cancel settings using this screen, touch the [Cancel] key. The original settings are re-activated, and the application function screen re-appears. (Functions that were previously set are not deleted.)
- (2) To finalize the settings, press the [OK] key, and the application function selection screen re-appears.
- b. Modes in which a setting screen is not displayed When a button corresponding to one of the following modes is selected, the selected button is displayed in highlighted form and the application function selection screen remains displayed.
- \* Booklet mode
- \* Book Copy mode
- \* Mixed Original mode
- \* Reverse Image mode
- \* AUTO Layout mode
- \* Non-image Area Erase mode To cancel the selected mode, either select the reversedisplayed key once again, or press the [CANCEL], [ALL FUNCTION CANCEL] or AUTO RESET button.
- 3. If you wish to set another mode, repeat the setting operation from step 2. When you wish to delete a set application function directly from the screen concerned, touch the [CANCEL] key. The original settings are re-activated and the basic screen re-appears.
- To cancel the selections of all application functions, press the [ALL APPLICATION CANCEL] key, and the basic screen re-appears.
- 4. Pressing the  $\overline{OK}$  key causes the basic screen to reappear.

- a. While the application function selection screen is displayed, the machine does not accept an input from the Copy button or the Interrupt button.
- b. Refer to the description of each function regarding the limitations on button operations when an application function has been selected.

c. Some combinations of application functions cannot be used. When an application function is selected, the application functions that cannot be used simultaneously with it are displayed against a shaded background, indicating that they cannot be selected. Allowable combinations of application functions are indicated by  $\left( \bullet \right)$  in the following table.

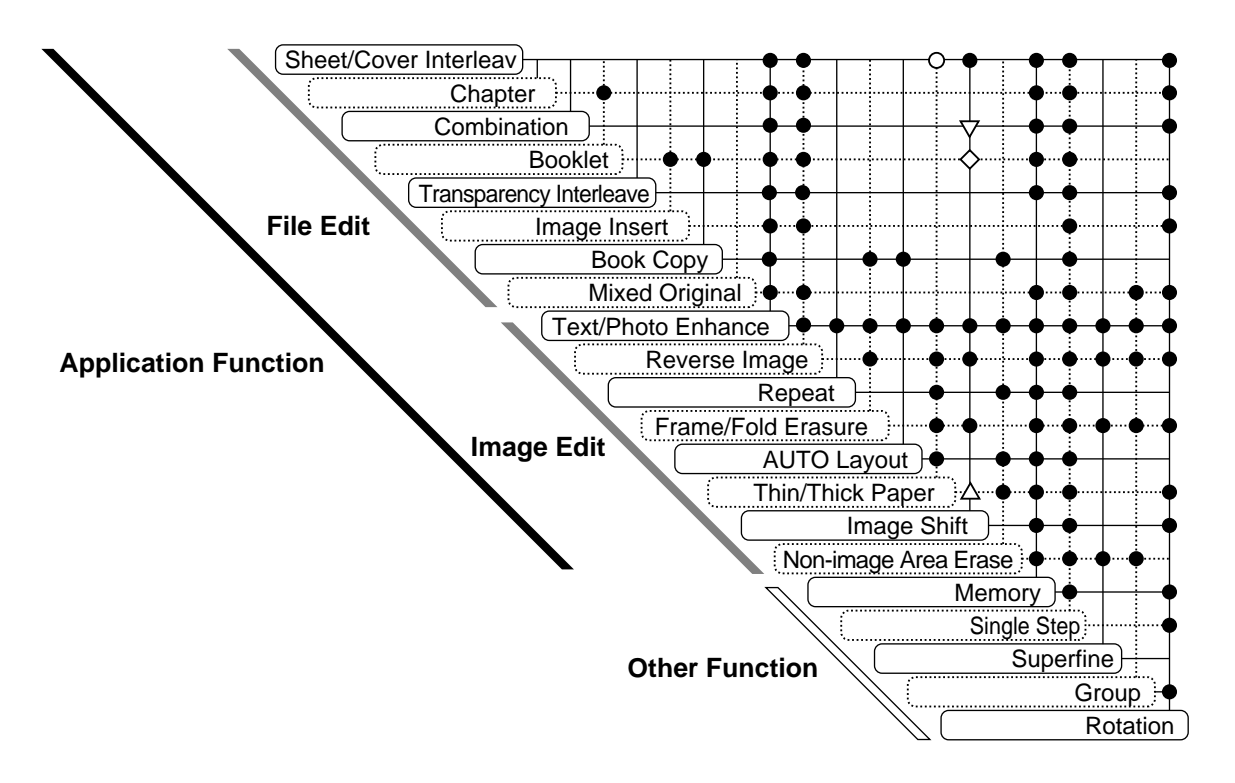

Note: In the [Thin paper/Thick paper] mode, limitations are imposed only when [Thick paper] is selected.

- This combination can only be selected when the [By-pass feed] or [Thick paper] key is selected in the [Intersheet] mode.
- $\Diamond$  This combination can only be selected when the [Reduction shift] key is selected in the [Image shift] mode.
- $\triangle$  When the [Thin paper/Thick paper] mode is set to [Thick paper], this combination can only be selected
- $\nabla$  when the [Image shift] mode is set to [Shift]. [Shift] of the [Image shift] mode can be combined with [Overlay] of the [Composite] mode.

## **[2] Intersheet Mode**

This mode is used to insert sheets of colored paper, for example, at arbitrary page positions in a multiple copy output.

The paper in the paper feed tray is either inserted directly (as blank sheets), or inserted after originals are copied onto it.

- Normally, tray 1 is used as the paper feed tray. It can also be changed to tray 3 by using the key operator setting mode. The by-pass feed tray can also be used if the front and back covers have been specified.
- Up to 15 insertion page positions (including the front and back covers) can be set.
- The originals can be fed from the ADF.

## **1. Inter-sheet type selection**

There are two types of inter-sheets which differ depending upon whether or not the sheets to be inserted are to have originals copied onto them.

- Type 1 ... The sheets are inserted after originals have been copied onto them.
- Type 2 ... The sheets in the paper feed tray are inserted directly (as blank sheets).

Combinations of the above two types and the positions at which the pages are to be inserted can be selected using six keys.

The functions of the keys used to select the type of intersheet are shown below.(Key combinations can be made freely.)

![](_page_12_Picture_303.jpeg)

#### **2. Preparations for using the Sheet/Cover Interleav mode**

- a. Place the colored paper, or other paper to be used as the inter-sheets, in the paper feed tray.
- b. Place paper of the same size as the inter-sheet paper in another paper feed tray.
- c. Set the copy quantity and copy mode.

## **3. Setting method**

(1) Select the Sheet/Cover Interleav mode using the application function selection screen.

The type selection screen appears.

![](_page_12_Figure_21.jpeg)

- (2) Select the type of inter-sheet.
- (3) When inserting the front and back covers, select the tray from which the inter-sheets are to be fed.
- (4) Press the  $\overline{OK}$  key. The page setting screen appears.
- **Note:** If you make a type selection for inserting only the front and back covers, the page setting screen does not appear, and the application function selection screen re-appears instead.

## **[Page setting screen]**

![](_page_12_Figure_27.jpeg)

- (4) Set the positions at which the sheets are to be inserted, using the [ ] key and the copy quantity setting buttons.
- You can set up to 15 positions (including the front and back covers).
- If you select the front or back cover using the type selection screen, "Front" or "Back" is automatically set.
- To insert a sheet with a copy on it (type 1), enter the page number of the corresponding original.
- To insert a blank sheet (type 2), enter the page number of the original immediately prior to the insertion position.
- (5) If you make an incorrect entry, cancel it using the DELETE key.
- (6) Press the  $\overline{\text{SET}}$  key to finalize the page setting.
- (7) Repeat steps (4) to (6) until you have set the necessary pages.
- $(8)$  Press the  $\overline{OK}$  key.

The application function selection screen re-appears. Notes:

- 1. If you attempt to enter 0 or a value that is greater than the number of originals, the entry is ignored.
- 2. Page numbers that are entered randomly are automatically re-arranged in ascending order, and any identical page numbers are ignored.
- 3. In the case of type 1, only an odd-numbered page specification is valid in the one-sided original/two-sided copy mode. If an even number of pages is specified, one page is automatically subtracted and the specification treated as an odd-numbered page specification.
- 4. In the case of type 2, only an even-numbered page specification is valid in the one-sided original/two-sided copy mode. If an odd number of pages is specified, one page is automatically added and the specification treated as an even-numbered page specification.
- 5. In the case of type 1, only the face side of the specified originals are copied onto the inter-she

ets in the two-sided original/one-sided copy mode.

- a. Blank sheets are not counted. Only inter-sheets on which copies are made are counted.
- b. You cannot select types 1 and 2 simultaneously. If you change the selected type, the type selected last has precedence, and the previous setting is canceled.
- c. If you select the Sheet/Cover Interleav mode, the APS mode is canceled, and the same size paper feed tray as paper feed tray 1 and also the AMS mode are automatically selected.
- d. If you select the Sheet/Cover Interleav mode while the group mode is selected, the sort mode is automatically activated.
- e. You cannot select the following modes simultaneously with the Sheet/Cover Interleav mode.
	- \* Combination mode
	- \* Booklet mode
	- \* Transparency Interleave mode
	- \* Image Insert mode
	- \* Book Copy mode
	- \* Mixed Original mode
	- \* Repeat mode
	- \* Frame/Fold Erasure mode
	- \* AUTO Layout mode
	- \* Thin/Thick Paper mode (by-pass feed/Thick paper can be used)
	- \* Non-image Area Erase mode
	- \* Superfine
	- \* Chapter

## **[3] Chapter mode**

This mode ensures that the beginning of each section is always a new page. By setting the original sheet number corresponding to the beginning of each section when using the one-sided original/two-sided copy mode, if the sheet concerned corresponds to a reverse side page, the reverse side page is exited as a blank sheet of paper, and the sheet is copied onto the next face side page.

#### **1. Setting method**

- (1) Select the Chapter mode using the application function selection screen.
	- The page setting screen is displayed.

## **[Chapter demarcation/page setting screen]**

![](_page_14_Figure_7.jpeg)

- (2) Set a number equal to one less than the page number of the original corresponding to the beginning of the section, using the  $[\ ]$  key and the copy quantity setting buttons.
- (3) If you make an incorrect entry, select the incorrect page, then press the [Delete] key.
- (4) Press the [SET] key to finalize the page setting.
- (5) Repeat steps (2) to (4) until you have specified the necessary pages.
- (6) When you wish to use the booklet mode as well, press the [Booklet] key.
- (7) Press the [OK] key. The application function selection screen re-appears.

#### Notes:

- 1. If you attempt to enter 0 or a value that is greater than the number of originals, the entry is ignored.
- 2. Page numbers that are entered randomly are automatically re-arranged in ascending order, and any identical page numbers are ignored.

- a. Number of setting points: Max 15
- b. Number of originals: Max 1500
- c. The electronic RDH mode and 1-2 mode are automatically selected. If the machine is in a status that prevents the electronic RDH mode from being selected, you cannot select the chapter demarcation function.
- d. In the superfine mode, the Chapter mode is automatically canceled.
- e. The only copy modes that can be used are the onesided original/two-sided copy mode and the two-sided original/two-sided copy mode.
- f. You cannot select the following modes simultaneously with the Chapter mode.
	- \* Combination mode
	- \* Transparency Interleave mode
	- \* Image Insert mode
	- \* Book Copy mode
	- \* Mixed Original mode
	- \* Repeat mode
	- \* Frame/Fold Erasure mode
	- \* AUTO Layout mode
	- \* Thin/Thick Paper mode
	- \* Image Shift mode
	- \* Non-image Area Erase mode
	- \* Superfine
	- \* Group

## **[4] Combination mode**

The Combination mode has the following two functions.

**1. 2 in 1 / 4 in1 / 8 in1**

A function that copies several originals onto a single sheet of copy paper.

You can select either 2, 4 or 8 originals. Also, you can select a horizontal layout or a vertical layout.

If the number of originals is less than the standard number, blank copy images are added to the copy.

![](_page_15_Picture_352.jpeg)

## **2. Overlay**

A function that reads the first original to the memory, then makes composite copies by copying this image at the same position on multiple sheets of copy paper. (overlay)

## **1. Setting method**

(1) Select the Combination mode using the application function select switch. The composite selection screen appears.

**[Combination selection screen]** Combination modeLayout  $2$  in  $\overline{1}$  $4 in 1$  $\frac{1}{3}$ OVERLAY 8 i n 1 CANCEL **OK** 

- (2) Select the Combination mode function.
- (3) Press the [OK] key.

The application function selection screen re-appears. **[Limiting conditions]**

- a. If the ADF is open, you cannot start copying until you close it. Also, in cases where the ADF cannot be selected, you cannot select the Combination mode.
- b. You cannot select different Combination mode functions simultaneously. If you select a different function, the function selected last has precedence, and the previous setting is canceled.
- c. If you select the overlay function, the AMS and APS modes are canceled.
- d. If you set a blank margin in the image shift mode, then use the 2-in-1, 4-in-1 or 8-in-1 mode, the margin is set with respect to the entire copy paper.
- e. You cannot select the following modes simultaneously with the Combination mode.
	- \* Sheet/Cover Interleav mode
	- \* Chapter mode
	- \* Booklet mode
	- \* Transparency Interleave mode
	- \* Image Insert mode
	- \* Book Copy mode
	- \* Mixed Original mode
	- \* Repeat mode
	- \* Frame/Fold Erasure mode
	- \* AUTO Layout mode
	- \* Thin/Thick Paper mode
	- \* Image Shift mode
	- \* Non-image Area Erase mode
	- \* Superfine
	- \* Group

#### **[Limiting conditions when overlay is selected]**

- a. The automatic magnification and automatic size modes are canceled.
- b. The memory mode is automatically selected, and cannot be canceled until you cancel overlay. However, you can use both the ADF and the platen modes.
- c. When using the one-sided original-to-two-sided copy mode, if there are an odd number of originals, the last page of the copy is blank.
- d. The output image zone is based on the zone of the original read to the second sheet.

## **[5] Booklet Mode**

This mode copies four originals at a time on one sheet of copy paper, two on the face side and two on the reverse side. The originals are read in a sequence such that the resulting copies when placed on top of each other and folded form a booklet which can be read in the page sequence of the originals.

![](_page_16_Figure_24.jpeg)

#### **1. Setting method**

(1) Select the booklet mode using the application function selection screen.

The booklet mode has no dedicated setting screen.

- a. When you select the booklet mode, the ADF mode is automatically selected, and cannot be canceled. However, if the memory mode is selected simultaneously with the booklet mode, the ADF mode is not Automatic selected.
- b. You cannot select the one-sided original/one-sided copy mode or the two-sided original/one-sided copy mode.
- c. You cannot select the following modes simultaneously with the booklet mode.
	- \* Sheet/Cover Interleav mode
	- \* Combination mode
	- \* Transparency Interleave mode
	- \* Mixed Original mode
	- \* Repeat mode
	- \* Frame/Fold Erasure mode
	- \* AUTO Layout mode
	- \* Thin/Thick Paper mode
	- \* Image Shift mode
	- \* Non-image Area Erase mode
	- \* Superfine
	- \* Group
	- \* Ratation

## **[6] Transparency Interleave mode**

This mode copies an original onto OHP film and also outputs either a copy of the same original on plain paper or a blank sheet of plain paper together with the OHP film. The Transparency Interleave mode is divided into the

following two modes.

![](_page_17_Picture_190.jpeg)

Copy interleave .............. Select this mode when you wish to copy one original at a time on OHP film and plain paper alternately.

- 1. Preparations for using the Transparency Interleave mode
- a. Place the OHP film in the by-pass feed tray. [\(See \\*1.\)](#page-17-0)
- b. Place the interleave paper in a paper feed tray other than the by-pass feed tray.
- c. Set the copy quantity and the copy mode.
- <span id="page-17-0"></span>\*1: OHP film can only be fed from a multi by-pass feed tray.
- \*2: Interleave sheets loaded in trays 1 to 5.
- 2. Setting method
- (1) Select the Transparency Interleave mode using the application function selection screen.
	- The OHP interleave screen appears.

#### **[OHP interleave screen]**

![](_page_17_Picture_16.jpeg)

- (2) Select the desired mode. Press the [BLANK SHEET INTERLEAVE] button or [COPY SHEET INTERLEAVE] button.
- (3) Press the [OK] button. The application selection screen re-appears.

- a. When you select the Transparency Interleave mode, the APS mode is canceled, and the tray of the same size as the by-pass feed tray and also the AMS mode are automatically selected.
- b. Set copy quantity: 1
- c. You can only use the one-sided original/one-sided copy or the two-sided original/one-sided copy.
- d. If the ADF is open, you cannot start copying until you close it. Also, when the ADF mode cannot be selected, you cannot select the Transparency Interleave mode.
- e. You cannot select an application function other than Text/Photo Enhance mode or the Reverse Image mode simultaneously with the Transparency Interleave mode.
- f. You cannot use the superfine or group mode in the OHP interleave mode.

## **[7] Insertion Page**

This mode inserts a copy on an original on the platen between copies of multiple originals fed from the ADF. The copy of the original on the platen is inserted immediately after the specified page.

## **1. Setting method**

- (1) Select the Image Insert mode using the application function selection screen.
	- The page setting screen appears.

**[Insertion page/page setting screen]**

![](_page_18_Figure_7.jpeg)

- (2) Set a number equal to one less than the page number of the original that is to be inserted, using the [ ] key and the copy quantity setting buttons.
- (3) If you make an incorrect entry, cancel it using the [CANCEL] key.
- (4) Press the [SET] key to finalize the page setting.
- (5) Repeat steps (2) to (4) until you have specified the necessary pages.
- (6) When you wish to use the booklet mode, press the [BOOKLET] key to activate the booklet mode, then set a booklet on the platen.
- (7) Press the [OK] key.

The application function selection screen re-appears.

#### Notes:

- 1. If you attempt to enter a value that is greater than the number of originals, the entry is ignored.
- 2. Page numbers that are entered randomly are automatically re-arranged in ascending order, and any identical page numbers are ignored.
- 3. If you specify the same page No. a number of times, the insertion original is inserted continuously exactly the specified number of times.

### **2. Procedure for using the Image Insert mode**

- a. Press the application function button, and set the Image Insert mode.
- b. Place the originals in the ADF and press the set button. The ADF originals are read to the memory.
- c. Confirm that the ADF originals have been read, then open the ADF and place the insertion original on the platen.
- d. Press the original read button. The insertion original is read from the platen to the memory.

Each time you press the original read button, the original on the platen is read as the insertion original. (Possible up to 1500 sheets)

e. Press the Copy button. Copies start to be output.

- a. Number of set positions: Max 15
- b. Number of set pages: Max 250
- c. Once you open the ADF, the original on the platen is read, and the ADF originals cannot be read again.
- d. You cannot select the following modes simultaneously with the Image Insert mode.
	- \* Sheet/Cover Interleav mode
	- \* Chapter mode
	- \* Combination mode
	- \* Transparency Interleave mode
	- \* Book Copy mode
	- \* Mixed Original mode
	- \* Repeat mode
	- \* Frame/Fold Erasure mode
	- \* AUTO Layout mode
	- \* Thin/Thick Paper mode
	- \* Image Shift mode
	- \* Non-image Area Erase mode
	- \* Memory
	- \* Superfine
	- \* Group

## **[8] Book Copy mode**

This mode divides a single original into left and right halves, and copies each half separately.

## **1. Setting method**

The Book Copy mode has no dedicated setting screen. It is selected by pressing the Book Copy mode button using the application selection screen.

\* Original position correction and non-original automatic erasure are automatically selected. These function can also be canceled.

## **2. Procedure for using the Book Copy mode**

- a. Press the application function button, and select the Book Copy mode.
- b. Place the original on the platen, and push it against the stopper plate.
- c. Press the original read button. The original is read to the memory.
- d. Read all of the originals to the memory in the same way, then press the Copy button to start the copy process.

- a. Maximum number of original read operations: 750 times
- b. An RADF cannot be used.
- c. You cannot select the two-sided original/two-sided copy mode or the two-sided original/one-sided copy mode.
- d. If, when you select the Book Copy mode, the automatic size and automatic magnification modes are canceled, preventing a magnification from being selected, the magnification becomes 1:1.
- e. The paper sizes in the A and B series are A4 and B5, and the inch series is 8.5x11" alone.
- f. If the original is judged to be a non-standard size, it is treated as the maximum original size.
- g. You cannot select the following modes simultaneously with the Book Copy mode.
	- \* Sheet/Cover Interleav mode
	- \* Chapter mode
	- \* Combination mode
	- \* Transparency Interleave mode
	- \* Image Insert mode
	- \* Mixed Original mode
	- \* Reverse Image mode
	- \* Repeat mode
	- \* Thin/Thick Paper mode
	- \* Image Shift mode
	- \* Memory
	- \* Superfine
	- \* Group

## **[9] Mixed Original mode**

You can load a mixture of originals of the same size series either when using the ADF, or when using the platen mode combined with the memory mode.

If the Mixed Original mode is selected, auto size is automatically selected. When you select a size, auto magnification is automatically selected.

## **1. Setting method**

The Mixed Original mode has no dedicated setting screen. It is selected by pressing the same-size-series mixed original key using the application function selection screen. **[Limiting conditions]**

- a. Maximum number of original faces that can be read: 1500
- b. When the ADF is used, the original size combinations are limited to A4/A3 and B5/B4. When the platen is used, however, dissimilar series mixed size originals can also be used.
- c. When making a two-sided original to one-sided copy, if the sizes of the face side and reverse side of the original are different, copy paper of a size that matches the reverse side of the original is selected.
- d. You cannot select an application mode other than the Text/Photo Enhance mode or Reverse Image mode simultaneously with the Mixed Original mode.
- e. You cannot use the Mixed Original mode together with the superfine or staple mode.

## **[10]Original Image Mode**

This mode is used to select a tone that is optimum for the image of the original. It can be used simultaneously with all application functions.

The Text/Photo Enhance mode consists of the following three modes.

- Increase........ Select this mode when copying an original contrast with faint text such as text written with a pencil.
- Text .............. Select this mode when copying an original that consists of text alone.
- Photograph ... Select this mode when copying an original that has tonality, such as a photograph.

### **1. Setting method**

- (1) Press the original image quality key using the application selection screen.
- **[Text/Photo Enhance mode setting screen]**

![](_page_20_Figure_20.jpeg)

- (2) Select the [INCLEASE CONTRAST] key, [TEXT] key or [PHOTO] key.
- (3) Press the [OK] button. The application function selection screen re-appears.

## **[11]Reverse Image mode**

This mode copies an original with the black and white of the original image reversed. It can be used simultaneously with all application functions.

#### **1. Setting method**

The Reverse Image mode has no dedicated setting screen.

This mode is selected by pressing the black and white reversal key using the application function selection screen.

## **[12]Repeat Mode**

This mode repeatedly copies the read images of originals placed on the platen. You can select either a mode in which the read zone is specified using a number, or a mode that automatically identifies the read zone using the Non-image Area Erase mode.

### **1. Setting method**

(1) Select the repeat mode using the application function selection screen.

The repeat setting screen appears.

#### **[Repeat setting screen]**

![](_page_21_Figure_12.jpeg)

- (2) To specify the read zone, press the [VERTICAL DI-RECTION/HORIZONTAL DIRECTION] key. To automatically identify the read zone, select the [AUTO] key. In both cases, the ADF must be open.
- (3) To specify the read zone, set the vertical and horizontal dimensions of the read zone using the  $\Box$  and  $\nabla$ keys. (You can set the range between 1 and 150 mm in 1 mm steps.)
- (4) Press the [OK] button.

The application function selection screen re-appears. Notes:

- 1. The zero point of the specified dimensions for the read zone is the back of the platen.
- 2. If the Non-image Area Erase mode is selected simultaneously, the value of the automatically detected original width is displayed as the read zone.

- a. In the repeat mode, the copy mode is limited to the onesided original/one-sided copy mode (platen). However, when the memory mode is selected, the one-sided original to two-sided copy mode can also be used.
- b. If superfine is selected, a read zone specification can only be made in the main scanning direction.
- c. The repeat zone is limited when the enlargement magnification is selected.
	- \* When 200% is selected: Within A4 read width
	- \* When 400% is selected: 1/2 of the read width when 200% is selected
- d. You cannot select the following modes simultaneously with the repeat mode.
	- \* Sheet/Cover Interleav mode
	- \* Chapter mode
	- \* Combination mode
	- \* Booklet mode
	- \* Transparency Interleave mode
	- \* Image Insert mode
	- \* Book Copy mode
	- \* Mixed Original mode
	- \* Reverse Image mode
	- \* Frame/Fold Erasure mode
	- \* AUTO Layout mode
	- \* Image Shift mode
	- \* Superfine
	- \* Group
	- \* Rotation

## **[13]Frame/Fold Erasure mode**

This mode sets the degree of erasure when you wish to make a frame erasure/fold erasure copy.

Frame erasure is used when you wish to erase the vicinity of an original. Fold erase is used when you wish to erase the fold at the center of an open book.

## **1. Setting method**

(1) Select the Frame/Fold Erasure mode using the application function selection screen.

The setting screen for the frame and fold erasure mode appears.

#### **[Frame erasure/fold erasure setting screen]**

![](_page_22_Figure_8.jpeg)

- (2) Select frame erasure or fold erasure. You cannot select both at the same time.
- (3) Set the erasure amount using the  $\Box$  or  $\nabla$  key. (in 1mm steps)

Frame erasure setting range: 1 mm to 15 mm Fold erasure setting range: 1 mm to 30 mm When you turn the main switch ON, the previously set value is memorized.

(4) Press the [OK] button. The application selection screen re-appears.

## **[Limiting conditions]**

a. Frame erasure/fold erasure does not take place if the detected original size is not one of the following. \* A3/B4/A4R/B5R/A5R/11x17/8.5x14/8.5x11R

- b. You cannot select the following modes simultaneously with the Frame/Fold Erasure mode.
	- \* Sheet/Cover Interleav mode
	- \* Chapter mode
	- \* Combination mode
	- \* Booklet mode
	- \* Transparency Interleave mode
	- \* Image Insert mode
	- \* Mixed Original mode
	- \* Repeat mode
	- \* AUTO Layout mode
	- \* Non-image Area Erase

## **[14]AUTO Layout mode**

This mode detects the size of the original on the platen, and copies the original in such a way that the image comes to the center of the copy paper.

When the AUTO Layout mode is selected, the Non-image Area Erase mode is also selected automatically. However, you can cancel the Non-image Area Erase mode if desired. Use this mode with the ADF open.

• When the non-original automatic erasure mode is not canceled

![](_page_23_Figure_5.jpeg)

![](_page_23_Figure_6.jpeg)

No automatic layout Automatic layout selected

• When the non-original automatic erasure mode is canceled

![](_page_23_Picture_10.jpeg)

![](_page_23_Picture_11.jpeg)

No automatic layout Automatic layout selected

## **1. Setting method**

The AUTO Layout mode has no dedicated setting screen. The AUTO Layout mode is selected by pressing the automatic layout key on the application function selection screen.

- a. The copy modes are limited to the one-sided original/ one-sided copy mode and the one-sided original/twosided copy mode.
- b. The APS and AMS modes are automatically canceled, and if a magnification has not been set, life size is selected.
- c. The ADF mode is automatically canceled, and the platen mode is activated.
- d. When the ADF is closed, the PRINT START button does not function until the ADF is opened.
- e. If the original size is larger than the copy paper size, the leading edge of the original is aligned with the leading edge of the copy paper, and original position correction does not take place.
- f. When this mode is used in combination with the non-original automatic erasure mode, the edge of the image is sometimes cut off over a distance of between 2 and 5 mm.
- g. You cannot select the following modes simultaneously with the AUTO Layout mode.
	- \* Sheet/Cover Interleav mode
	- \* Chapter mode
	- \* Combination mode
	- \* Booklet mode
	- \* Transparency Interleave mode
	- \* Image Insert mode
	- \* Mixed Original mode
	- \* Reverse Image mode
	- \* Repeat mode
	- \* Frame/Fold Erasure mode
	- \* Image Shift mode
	- \* Superfine
	- \* Group
	- \* Rotation

## **[15]Thin/Thick Paper mode**

This mode is used to make copies on thin paper or thick paper.

An example of thin paper is tracing paper, and an example of thick paper is label paper.

## **1. Setting method**

(1) Press the thin paper/thick paper key using the application function selection screen. The thin paper/thick paper selection screen appears.

**[Thin paper/thick paper selection screen]**

![](_page_24_Figure_7.jpeg)

- (2) Select the desired mode. Press the [THIN PAPER] key or the [THICK PAPER] key.
- (3) Press the [OK] button. The application function selection screen re-appears.

- a. When the thick paper mode is selected, the copy modes are limited to the one-sided original/one-sided copy mode and the two-sided original/one-sided copy mode.
- b. When the thick paper mode is selected, the APS and AMS modes are automatically canceled, and if a magnification has not been set, life size is selected.
- c. When the thick paper mode is selected, you can only use the by-pass feed tray as the paper feed tray.
- d. If you select the [Thick Paper] key, the linear speed and polygon mirror speed change, causing the waiting time from when the PRINT START key is pressed until the start of paper feed to become longer than normal.
- <span id="page-24-0"></span>e. You cannot select the following modes simultaneously with the [ Thick paper ] copy mode.
	- \* Sheet/Cover Interleav mod[e \\*1](#page-24-0)
	- \* Chapter mode
	- \* Combination mode
	- \* Booklet mode
	- \* Transparency Interleave mode
	- \* Image Insert mode
	- \* Book Copy mode
	- \* Mixed Original mode
		- \*1 This mode can be used only when the by-pass feed thick paper key is pressed.

## **[16]Image Shift mode**

This mode creates a binding margin by shifting the read image before it is copied. In the Image Shift mode, you can select either a shift or a reduction shift.

- Shift ................... The image shifts by the specified amount. An image that protrudes as a result of being shifted will be partially cut off when copied.(Settings can be made for both the front and reverse sides of the copy.)
- Reduction shift ... The image shifts by the specified amount, and simultaneously it is reduced to an extent that it is not partially cut off when copied.(The same settings are made for both the face side and reverse side.)

A binding margin is created at the part corresponding to the left side of the original. it is also created on the reverse side of a two-sided copy. However, if you set a magnification of 33% or less in the reduction shift mode, the image may be partially cut.

- 1. Setting method
- (1) Press the image shift key using the application function selection screen. The image shift setting screen appears.

#### **[Image shift setting screen]**

![](_page_25_Figure_9.jpeg)

- (2) Select the desired mode. Press the [Image Shift] or [Reduce & Shift] key.
- (3) Set the shift using the  $\boxed{\mathbf{f}}$  or  $\boxed{\mathbf{f}}$  kev. Setting range: 0 to 250 mm in the shift mode, and 1 to 250 mm in the reduction shift mode (1 mm steps)
- (3) Press the [OK] button. The application function selection screen re-appears.

- a. You cannot select the following modes simultaneously with the Image Shift mode.
	- \* Chapter mode
	- \* Combination mode(Can be used when a combination of overlay and shift is selected.)
	- \* Booklet mode(Can be used when either the by-pass feed or thick paper mode is selected.)
	- \* Transparency Interleave mode
	- \* Image Insert mode
	- \* Book Copy mode
	- \* Mixed Original mode
	- \* Repeat mode
	- \* AUTO Layout mode
	- \* Thin/Thick Paper mode(Can be used when a combination of thick paper and shift is selected.)
	- \* Non-image Area Erase mode
	- \* Superfine
	- \* Group

## **[17]Non-image Area Erase mode**

This mode detects the zone of the original on the platen, and erases the image data other than that of the original. The following two methods can be used to delete data. Select the desired method using DIP switch 8 in the 25 mode.

- Rectangular erasure .... Image processing takes place in a rectangular area the sides of which are parallel to the sides of the platen.
- Zone erasure ............... Image processing takes place taking into account the tilt of the original.

![](_page_26_Figure_5.jpeg)

Rctangular erasure Zone erasure

## **1. Setting method**

Non-image Area Erase mode has no dedicated setting screen. It is selected by pressing the Non-image Area Erase key on the application function selection screen. **[Limiting conditions]**

- a. The copy modes are limited to the one-sided original/ one-sided copy mode and the one-sided original/twosided copy mode.
- b. The APS and AMS modes are automatically canceled, and if a magnification has not been set, life size is selected.
- c. The ADF mode is automatically canceled, and the platen mode is activated.
- d. When the ADF is closed, the PRINT START button does not function until the ADF is opened.
- e. The edge of the original image is sometimes cut off over a distance of between 2 and 5 mm.
- f. Copies of originals of 10 x 10 mm or less are blank.
- g. You cannot select the following modes simultaneously with the Non-image Area Erase mode
	- \* Sheet/Cover Interleav mode
	- \* Chapter mode
	- \* Combination mode
	- \* Booklet mode
	- \* Transparency Interleave mode
	- \* Mixed Original mode
	- \* Reverse Image mode
	- \* Frame/Fold Erasure mode
	- \* Image Shift mode
	- \* Rotation

## **JOB MEMORY**

## <span id="page-27-1"></span><span id="page-27-0"></span>**[1] Job Memory Write**

This function is used to store in advance the various copy conditions, such as frequently used magnifications, density settings and copy modes, other than the initial conditions. Twenty five patterns can be written to the job memory of this machine. Also, a name can be entered, using letters of the alphabet, to a job memory in which copy conditions have been written.

## **1. Preparations for writing copy conditions to the job memory**

(1) Set the copy conditions to be written in advance.

## **2. Setting method**

**Caution:** To interrupt a copy condition write operation, press the Auto/Reset button.

(1) Press the job memory button. The job function section screen will appear.

## **[Job function selection screen]**

![](_page_27_Figure_10.jpeg)

(2) Touch the **STORE** key.

The copy condition check screen will appear. **[Copy condition check screen]**

![](_page_27_Picture_241.jpeg)

(3) Check the contents of the copy conditions to be written to the memory, and if they are correct touch the  $\overline{OK}$ key.

The job No. selection screen will appear.

## **[Job No. selection screen]**

![](_page_27_Figure_17.jpeg)

- If it is necessary to correct any of the copy conditions, touch the CANCEL key to return to the basic screen, then repeat the copy condition write operation.
- (4) Scroll the screen using the  $\bigcirc$  or  $\bigcirc$  key, and touch the key corresponding to the job No. to be written.
- **Caution:** A job No. key that bears the **(lock)** mark cannot be registered unless it is unlocked in the key operator mode, or the memory contents are erased.
	- (5) Touch the  $\overline{OK}$  key. The job name registration screen will appear.

## **[Job name registration screen]**

![](_page_27_Figure_23.jpeg)

(6) Input the job name using the alphabet keys, numeric key pad and the symbol keys on the screen. The job name can have up to six letters.

The entered characters can be deleted one a time with the **DELETE** key.

(7) Touch the  $\overline{OK}$  key.

The job name registration verification screen will appear.

**Caution:** If the **CANCEL** key on the job name registration verification screen is touched, the job name registration screen will re-appear.

![](_page_28_Figure_4.jpeg)

![](_page_28_Figure_5.jpeg)

- (8) Once the job name has been verified, touch the  $\overline{OK}$ key. The job memory write operation will be ended, and the basic screen will re-appear.
- **Caution:** If the  $\overline{OK}$  key is touched without inputting the job name, the job name will be displayed as [∗∗∗∗∗∗].

## <span id="page-28-0"></span>**[2] Job Memory Read**

This function calls the written copy conditions.

## **1. Setting method**

- (1) Press the job memory button. The job function selection screen will appear. [\(Refer to](#page-27-1) ["Job Memory Write".\)](#page-27-0)
- (2) Touch the **RECALL** key. The job No. selection screen will appear.

**[Job No. selection screen]**

![](_page_28_Figure_14.jpeg)

(3) Scroll the screen using the  $\bigoplus$  key or the  $\bigoplus$  key, and select the key corresponding to the job number to be read.

The selected key appears in reverse, and the [JOB CHECK] key appears.

- (4) Touch the [JOB CHECK] key, and check the copy conditions written to the selected job memory. If you wish to select a different job instead, touch the [CANCEL] key, then select the desired job number key.
- **Caution:** You cannot select a key corresponding to a job number that has not been written.
	- (5) Touch the  $\overline{OK}$  key. The written copy conditions are read, and the basic screen re-appears.

## **HELP FUNCTION**

This machine has a help function that is intended to assist the operator when he does not know how to perform a certain operation.

By pressing the help button, the help screen corresponding to the function displayed at that time will appear.

## **<Basic operations>**

- a. If the operation screen for which help is required is displayed, then the help button pressed, the guidance for the operation concerned will be displayed.
- b. If the  $\boxed{\mathbf{v}}$  key is displayed on the help menu, the continuation of the guidance can be displayed by touching the  $\bigtriangledown$  key. Touching the  $\bigtriangledown$  key causes the previous screen to appear again.
- c. Touching the  **key causes the screen prior to** the help screen to re-appear.

The following is an outline description of the guidance on the help screen corresponding to each setting screen.

The various help screens have not been included in this service handbook. To check the help screens, call them up on the machine.

## **1. Help menu for the basic screen**

By pressing the help button when the basic screen or the initial screen (full auto) is displayed, the help menu corresponding to the basic screen (shown below) will appear. **[Help screen for basic screen]**

![](_page_29_Figure_12.jpeg)

![](_page_29_Picture_405.jpeg)

<span id="page-29-0"></span>\*1: When the **MENU** key is displayed, you can return to the help menu by touching the **MENU** key.

## **2. Copy mode help**

![](_page_30_Picture_284.jpeg)

## **3. Copy density help**

![](_page_30_Picture_285.jpeg)

## **4. Magnification help**

![](_page_30_Picture_286.jpeg)

## **5. Tray selection help**

![](_page_30_Picture_287.jpeg)

## **6. Job memory help**

![](_page_30_Picture_288.jpeg)

## **7. Finishing Help**

![](_page_30_Picture_289.jpeg)

## **8. Application screen help**

![](_page_30_Picture_290.jpeg)

<span id="page-30-0"></span>\*1: If a plurality of modes has been selected, the guidance for the last selected application will be displayed.

## **9. Application help**

![](_page_30_Picture_291.jpeg)

![](_page_31_Picture_125.jpeg)

**Caution:** If a function has been selected with the application selection screen, the respective help display can be obtained, even without displaying the setting screen for each function.

## **10. Help in the event of a jam**

![](_page_31_Picture_126.jpeg)

## **KEY OPERATOR MODE**

The key operator mode is used to set the items to be controlled **[Key operator menu screen 2/2]** by the operator.

Once the key operator mode has been activated, a copy operation cannot be performed until the main switch is turned OFF then ON again. However, even while the key operator mode is activated, control of the fixing heater alone takes place, and the warm-up period after the machine has returned to the normal copy mode is shortened.

## **[1] Setting Method**

- 1. Turn OFF the main switch.
- 2. While pressing the help button, turn ON the main switch. The password input screen will be displayed. **[Password input screen]**

![](_page_32_Figure_7.jpeg)

- 3. Enter a predetermined 4-digit password using the numeric key pad on the screen or the copy quantity setting button. [\(See \\*1.\)](#page-32-0)
- 4. Touch the  $\overline{OK}$  key. The key operator menu screen will be displayed.

**[Key operator menu screen 1/2]**

![](_page_32_Figure_11.jpeg)

![](_page_32_Picture_229.jpeg)

- 5. Select the item to be set. The setting screen for the selected item will appear. (To display a more detailed menu screen, select the applicable item from the setting screen.)
- 6. Make the necessary settings using the respective setting screens.
- 7. Return to the operator mode menu screen.
- 8. Turn OFF the main switch to cancel the key operator mode.
- <span id="page-32-0"></span>\*1: Set the password in advance using the 25 mode. If the password is set to "0000", the password input screen will not appear. Instead, the key operator menu screen will be displayed directly.

## **For reference:**

- The selected key is displayed in reverse.
- Unless otherwise specified, the display returns to the previous screen if the **PREVIOUS SCREEN** key is touched.
- If a KRDS is not connected, "Call remote service centre" is displayed against a shaded background, indicating that this item cannot be selected.
- If the machine does not has a memory card, the item "Save EKC data to memory card" is displayed against a shaded background, indicating that this item cannot be selected.

## **[2] Initial State Setting**

The initial conditions are activated when the main switch is turned ON or an auto reset takes place.

## **1. Setting method**

- a. Enter the key operator mode.
- b. Select "1. Initial state setting" from the key operator menu screen.

### **[Initial state setting menu screen]**

![](_page_33_Figure_7.jpeg)

- c. Select the item to be set from the initial state setting menu.
- d. If a selected item is set, the initial state setting menu screen will re-appear.
- e. Repeat c and d to set the necessary items.
- f. Touch the **PREVIOUS SCREEN** key to return to the operator menu screen.
- **Caution**: When the "Job Menu Automatic Call" memory switch is ON, the settings of the initial state menu are ignored.

## **2. Copy mode initial state setting**

This is the copy mode state that is selected when the main switch is turned ON or an auto reset takes place. **[Copy mode initial state setting screen]**

![](_page_33_Figure_15.jpeg)

![](_page_33_Picture_174.jpeg)

**Caution:** If the two-sided-to-two-sided mode or the two-sidedto-one-sided mode is selected, the RADF will be forcibly selected, and cannot be canceled.

## **3. Copy density initial state setting** Set the copy density state to be activated when the main

switch is turned ON or an auto reset takes place.

![](_page_34_Figure_3.jpeg)

![](_page_34_Picture_186.jpeg)

## **4. Magnification initial state setting**

Set the magnification state to be activated when the main switch is turned ON or an auto reset takes place. **[Magnification initial state setting screen]**

![](_page_34_Picture_7.jpeg)

![](_page_34_Picture_187.jpeg)

\*1: (1) The decimal point is fixed, so there is no need to input it.

- (2) The displayed number will shift to the left, and the entered number will be in the bottommost position.
- (3) If the entered number is less than 0.33, the magnification will be set to 0.33. If the entered number is more than 4.00, the magnification will be set to 4.00.
- (4) Selecting  $\overline{(AMS)}$  causes the magnification to become 1.00.
- **Caution:** If APS is selected using the tray initial state setting, the set magnification will be ignored, and the magnification will become 1.00.

## **5. Tray initial state setting**

Set the tray to be selected when the Auto button is pressed or an auto reset takes place.

**[Tray initial state setting screen]**

![](_page_35_Figure_4.jpeg)

![](_page_35_Picture_177.jpeg)

#### **Caution:**

- 1. This setting is used to select a "Tray No." The tray No. selected in the initial state will remain unchanged, even if the size of paper in this tray is changed.
- 2. An APS selection and preferential tray selection cannot be made simultaneously.
- 3. When the APS is selected, the set initial magnification is ignored and the magnification becomes 1.00.

## **6. Output initial state setting**

Set the state of the finisher (output) to be selected when the main switch is turned ON or an auto reset takes place. **[Output initial state setting screen]**

![](_page_35_Picture_12.jpeg)

![](_page_35_Picture_178.jpeg)

Caution:

- 1. Setting can be performed even on a machine that does not have a finisher.
- 2. The selected key is displayed in reverse.
- 3. The staple mode and sort mode can be selected simultaneously.

## **7. Finish Initial State Setting**

Set the finished state to be selected when the main switch is turned ON or an auto reset takes place.

## **[Finish Initial State Setting Screen]**

![](_page_36_Picture_4.jpeg)

![](_page_36_Picture_156.jpeg)

Caution:

- 1. Setting can be performed even on a machine that does not have a finisher.
- 2. The selected key is displayed in reverse.

## **8. Image Scan Initial State Setting**

Set the screen read quality state to be selected when the main switch is turned ON or an auto reset takes place. **[Image Scan Initial State Setting Screen]**

![](_page_36_Figure_11.jpeg)

![](_page_36_Picture_157.jpeg)

## **[3] Arbitrary Magnification Setting**

Set an arbitrary magnification.

## **Caution:**

Magnification changes can only be made with arbitrary values between 1 to 3. The fixed magnifications can also be changed, however as the reduction/enlargement ratio will become unmatch with the indicated paper size, do not change these magnifications.

## **[Arbitrary Magnification Setting Screen]**

![](_page_37_Figure_6.jpeg)

![](_page_37_Picture_265.jpeg)

<span id="page-37-0"></span>**\*1:**

- The decimal point is fixed, so there is no need to input it.
- The displayed number will shift to the left and the number input will be entered at the very bottom.
- If the input number is less than 0.33, the magnification will be set to 0.33. If the input number is more than 4.00, the magnification will be set to 4.00.

## **[4] EKC (Electronic Key Counter) Setting**

This machine is equipped with the EKC (electronic key counter) function where an user or a group can set a password to control the copy quantity.

E.K.C. is divided into two modes, user and operator mode.

## **a. User mode**

The normal copy operation is performed in the E.K.C. selection state.

## **b. Operator mode**

The following setting are performed in order to control in the E.K.C.

- (1) Password setting (Up to 256 types can be registered.) Up to 1000 can be registered if E.K.C. memory card [\\*1](#page-37-1) is equipped.
- (2) Count Limit Setting
- (3) Count Reset
- (4) EKC Setting
- (5) Stop at Limit ON/OFF Setting
- <span id="page-37-1"></span>\*1) Memory card is prepared in this machine as an option. If it is equipped, E.K.C. can be expanded and KRDS data can be collected.

[Refer to KRDS setting in the 25 mode for the function](#page-28-0) of KRDS data collection.

## **1. EKC Setting Mode**

- a. Turn the main switch ON while pressing the Help Button to enter the Key Operator Mode.
- b. Select [3. EKC Setting] from the Key Operator Menu Screen.

## **[Master Key Code Input Screen]**

![](_page_37_Picture_30.jpeg)

c. Using the numeric key pad on the screen, enter an 8 digit master key code. Set the EKC Master Key Code in advance using the 25 mode.

#### **[EKC Setting Menu Screen]**

![](_page_38_Figure_3.jpeg)

- d. Select the item to be set from the EKC setting menu
- e. When the selected item is set, press [PREVIOUS SCREEN] key to return to the EKC setting menu screen.
- f. Repeat steps d and e to set the necessary items.
- g. Touch the [PREVIOUS SCREEN] key to conclude setting.

## **2. EKC Password Setting**

Password setting, change and search are performed in the Password Setting Screen.

The password number and the number of that password will be indicated in the message area at the top of the screen. **SEARCH PASSWORD** is displayed by pressing ON key to finalize the password.

#### **[Password Setting Screen]**

![](_page_38_Figure_12.jpeg)

![](_page_38_Picture_191.jpeg)

## **[EKC Password Setting Screen]**

a. When the EKC Password Search detects no duplication.

![](_page_39_Figure_3.jpeg)

b. When the EKC Password Search detects a duplication.

![](_page_39_Figure_5.jpeg)

- <span id="page-39-0"></span>\*1: If a password is displayed in the message area when the password No. is finalized, it is the password corresponding to the previously set password No. In this case, carry out one of the following operations.
- (1) To change to a different password No., return to step 4.
- (2) To change the password, enter the new password and finalize it.

## **Caution:**

- 1. A password cannot be set to all zero (00000). All passwords are set to all zero before the machine leaves the factory.
- 2. If the same password is set a plurality of times, the copy count will take place at the smallest password No.

**3. Setting the EKC count limit** Set the limit of the EKC count. **[EKC count limit setting screen]**

![](_page_39_Picture_13.jpeg)

![](_page_39_Picture_215.jpeg)

For reference:

You can select a number by using the  $\Box$  or  $\Box$ key instead of the numeric keypad.

## **4. Checking the EKC count**

Check the EKC count and the count limit using the EKC count limit setting screen.

**[EKC count limit setting screen]**

![](_page_40_Picture_4.jpeg)

![](_page_40_Picture_167.jpeg)

For reference:

You can select a number by using the  $\bullet$  or  $\bullet$ key instead of the numeric keypad.

#### **5. Resetting the EKC count**

There are two methods of resetting the EKC count.

- a. Individual count resetting
- b. Overall count resetting

If one of these resetting methods is selected using the EKC count reset screen, the corresponding reset screen will appear.

**[EKC count reset setting screen]**

![](_page_40_Figure_14.jpeg)

## **Reference:**

If the **PREVIOUS SCREEN** key is touched without conducting any operations, the display will return to the EKC setting menu.

## **a. Resetting an individual count [EKC individual count reset screen]**

![](_page_41_Figure_2.jpeg)

![](_page_41_Picture_162.jpeg)

For reference:

You can select a number by using the  $\Box$  or  $\Box$ key instead of the numeric keypad.

**b. Resetting the total count [Total count reset screen]**

![](_page_41_Figure_7.jpeg)

![](_page_41_Picture_163.jpeg)

## **6. EKC use setting**

Make a setting to use or not use the EKC function. **[EKC use setting screen]**

![](_page_42_Figure_3.jpeg)

![](_page_42_Picture_179.jpeg)

## **Reference:**

 $EKC$  is factory  $EKC$  off set to prior to shipping.

## **7. Stop/not stop setting for when EKC limit is exceeded**

Make a setting to operate the machine when the EKC function is used and the count limit is exceeded.

![](_page_42_Figure_9.jpeg)

![](_page_42_Picture_180.jpeg)

#### **Reference:**

EKC is factory  $[After job]$  set to prior to shipping.

## **8. Memory Card**

- (1) Storage of KRDS data
	- Format: for KRDS (MS-DOS format)
	- User: Service technician/Key operator
- (2) Memory card format

When used for saving KRDS data:

Format the memory card for MS-DOS in your personal computer.

\* The computer must have a software that is able to format 64K-byte memory card.

## **[5] Job Memory (Lock/Delete) setting**

Set the job memory lock/unlock, or delete the contents of the job memory.

## **1. Setting Method**

- a. Enter the Key Operator Mode.
- b. Select 4 "Lock/Delete Job Memory" from the key operator menu screen.

## **[Job Memory Menu Screen]**

![](_page_43_Picture_118.jpeg)

- c. Select the item to set from the job memory lock/delete menu.
- d. When the selected item is set, touch the the **PREVIOUS SCREEN** key to return to the job memory lock/delete menu screen.
- e. Repeat steps c and d until the necessary items have been set.
- f. Touch the **PREVIOUS SCREEN** key to return to the Key Operator Menu screen.

**2. Setting the job memory key lock** Perform job memory key lock and unlock. **[Job memory key lock screen]**

#### Job memory lock $\overline{2}$ 3  $\mathbf{1}$ **ABCDEF ABCDEF ABCDEF**  $\mathbf{a}$  $\ddot{\mathbf{a}}$  $\theta$ 5 4 **ABCDEF ABCDEF**  $\ddot{\mathbf{a}}$  $\mathbf{a}$ PREVIOUS<br>SCREEN

![](_page_44_Picture_219.jpeg)

<span id="page-44-0"></span>\*1: Job keys for which a job memory has not been registered cannot be locked.

## **3. Job memory deletion**

Delete the contents and name of a registered (written) job memory.

**[Job memory deletion screen]**

![](_page_44_Figure_8.jpeg)

![](_page_44_Picture_220.jpeg)

- <span id="page-44-1"></span>\*1: Job keys for which a job memory has not been registered cannot be selected.
- <span id="page-44-2"></span>\*2: A locked job memory can also be erased. In this case, the job memory will be unlocked when the contents of the job memory are erased.

## **[6] Paper Type Setting**

Set the type of paper to be placed in each paper feed tray. **[Paper type setting screen]**

![](_page_45_Figure_3.jpeg)

![](_page_45_Picture_175.jpeg)

<span id="page-45-0"></span>\*1: By touching the  $\bullet$  key or  $\bullet$ , the paper type will change. Nine types of paper, including one blank space, are displayed. The following types of paper can be indicated.

![](_page_45_Picture_176.jpeg)

## **[7] LCD Panel Contrast Adjustment**

Adjust the contrast of the LCD panel. **[LCD panel contrast adjustment screen]**

![](_page_45_Figure_9.jpeg)

![](_page_45_Picture_177.jpeg)

## **[8] Setting the Operator Extension No.**

Set the operator extension No. displayed on the help screen of the basic screen.

**[**Key Operator Extension No. Setting Screen**]**

![](_page_46_Picture_4.jpeg)

![](_page_46_Picture_249.jpeg)

<span id="page-46-0"></span>\*1: In the help screen of the basic screen, '-' (hyphen) is displayed as a space.

#### **Reference:**

Prior to leaving the factory, machines are input with "-----".

## **[9] Weekly Timer Setting**

Weekly timer is a function to control the copying machine using the following operations by the key operator.

- Timer setting enables to set ON/OFF time individually (from Monday to Sunday) or collectively.
- Operation day setting enables to set the timer operation day by each day or week.
- Basically, set to turn ON/OFF the timer once a day. However, it can be turned ON/OFF once when it is ON. (Lunch time OFF function)
- During the copy machine is OFF caused by the timer, it can be operated if the power save ON/OFF button is pressed and the password is entered, provided that the password has been designated. (Forcible ON)
- Setting time can be changed as a summer time.

The weekly timer can be used by entering W.T. master key code. The above operations become disabled without entering.

#### **Outline of Weekly Timer Setting Procedures**

- 1. Enter Weekly Timer Setting Mode.
- 2. Weekly Timer Setting: It determines whether to use the weekly timer setting function.
- 3. Summer Time Setting: It determines whether to use the summer time setting function.
- 4. Date and Time: It designates the accurate current time.
- 5. Timer Setting: It determines ON/OFF time of the copying machine.
	- Individual: Determines seven ON/OFF times for each week.
	- Collective: Determines ON/OFF times for seven days from Monday to Sunday.
- 6. Operation Day Setting: It designates the timer operation day.
	- Individual: Determines the operation days for each day.
	- Collective: Determines the seven operation days for each week.
- 7. Lunch Time OFF Setting: It determines OFF time for the lunch time if necessary.
- 8. Password Setting for Usage at other times: It designates the password if the copying machine is used out of the specified time.

## **1. Weekly Timer Setting Mode**

- a. Enter the Key Operator Mode.
- b. Select the 8. Weekly Timer Setting key from the Key Operator Menu screen.

## **[Weekly Timer Master Key Code Inputting Screen]**

![](_page_47_Figure_5.jpeg)

c. Input a 4-digit Master Key Code using the numeric key pad of the scree[n \(\\* refer to 1\).](#page-47-0)

## **[Weekly Timer Setting Menu Screen]**

![](_page_47_Figure_8.jpeg)

- d. Select the item to be set from the Weekly Timer Setting Menu screen.
- e. After selected items is set, touch the PREVIOUS SCREEN key to return to the Weekly Timer Setting Menu Screen.
- f. Repeat steps d. and e. to set the necessary items.
- g. Touch the key and return to the Operator Menu Screen.
- <span id="page-47-0"></span>\*1: Set the Master code beforehand in the 25 mode.

## **2. Weekly Timer ON/OFF Setting**

Set the Weekly Timer ON or OFF.

## **[Weekly Timer ON/OFF Screen]**

![](_page_47_Figure_17.jpeg)

![](_page_47_Picture_190.jpeg)

#### **Reference:**

Weekly timer Off is selected prior to machines leaving the factory.

## **3. Summer Time Setting**

This function conducts each type of setting of the Weekly Timer. It performs the Summer Time Setting. The time difference for Summer Time is set beforehand in the 25 mode.

## **[Summer Time Setting Screen]**

![](_page_48_Figure_4.jpeg)

![](_page_48_Picture_176.jpeg)

### **Reference:**

The "Normal" state is selected prior to the machine leaving the factory.

## **4. Date and Time Setting**

Set the current date and time to become the standard for Weekly Timer operation.

#### **[Date and Time Screen]**

![](_page_48_Picture_177.jpeg)

![](_page_48_Picture_178.jpeg)

## **Caution:**

The indicated steps differ according to the destination of the machine.

Japan: Year/Month/Day North America: Month/Day/Year

Europe: Day/Month/Year

(The order of these parameters vary according to the main body destination.)

#### **Reference:**

- The input mode can be skipped whenever PREVIOUS SCREEN key is pressed during input of Date and Time. The display will return to Date/Time Screen.
- Pressing  $\overline{OK}$  key stores the items that have been inputted in the memory.

## **5. Timer Setting**

### **• Timer Setting(Individual Day)**

Set the time of the ON/OFF power of the copier with the Weekly Timer to different days of the week.

![](_page_49_Picture_226.jpeg)

![](_page_49_Picture_227.jpeg)

![](_page_49_Picture_228.jpeg)

#### **Caution:**

- This setting is actually enabled/disabled by the "Operation day setting".
- If the ON time and OFF time settings are the same, the power will not go ON. For example, if the setting remains  $00:00 \sim 00:00$ , the power will not go ON, even on the day set by "Operation day setting".

### **Reference:**

- The numbers of areas that can be entered numerically will be displayed in reverse.
- When this screen is opened, the Hour portion of the Monday ON time is indicated in reverse.
- When the  $\sqrt{\text{SET}}$  key is pressed, the input position will move in order from Monday ON Hour -> Monday ON Minute -> Monday OFF Hour -> Monday OFF Minute  $\rightarrow \dots$
- Press the  $\sqrt{\frac{\text{Collectively}}{\text{timer setting}}}$  button when the ON/OFF time is entered unrelatedly to a particular day of the week. The display will change to the Timer Collective Setting Screen.

**• Timer Setting (Monday ~ Sunday, Collective).** Set ON/OFF times of the copier for Monday to Sunday collectively using the Weekly Timer.

### **[Weekly Timer Collective Setting Screen]**

![](_page_50_Figure_3.jpeg)

![](_page_50_Picture_170.jpeg)

#### **Caution:**

- Setting of the time sequence for a week can be conducted collectively, however this operation is not applied to Saturday and Sunday.
- Actual operation is conducted with the Operation Day Setting.

#### **Reference:**

- The number of areas that can be entered numerically will be indicated in reverse.
- When this screen is opened, the  $00:00 \sim 00:00$  indication will appear. Alteration of time setting is conducted when the **SET** key is pressed. If the time is input and the  $[SET]$  key not pressed, the

alterations to time will not be made when the screen is closed.

• When the [PREVIOUS SCREEN] button is pressed to conclude setting, the ON/OFF times entered collectively will be input into the ON and OFF times of each day of the week.

## **6. Operation Day Setting**

## **• Operation Day Individual Setting**

Individual settings are made while looking at the calendar to determine whether the copier should be ON or OFF, at set time.

## **[Operation Day Setting Screen]**

![](_page_51_Figure_5.jpeg)

![](_page_51_Picture_314.jpeg)

#### **Reference:**

- Calendar setting is performed between the years 1995  $~2020.$
- When the days of the week are set ON/OFF collectively, press the  $\left[\begin{array}{cc} \text{Collective setting by} \\ \text{day of the week} \end{array}\right]$  key, and perform the setting using the Individual Day Operation Collective Setting Screen.
- Machines are set with Monday ~ Saturday ON and Sunday OFF prior to leaving the factory.

## **• Individual Day Operation Collective Setting**

Whether the power to the copier is ON or OFF is set collectively according to the settings in the timer.

With regard to days set individually from the calendar, power to the copier will be turned ON/OFF collectively as a result of the Timer Setting.

![](_page_51_Figure_14.jpeg)

## **[Individual Day Operation Collective Setting Screen]**

![](_page_51_Picture_315.jpeg)

The screen will change to the [Individual Operation Day Alteration Check Screen] when alteration of the ON/OFF day has been conducted.

## **[Individual Operation Day Alteration Check Screen].**

![](_page_52_Picture_3.jpeg)

The display will return to the [Individual Operation Day Collective Setting Screen] no matter which key is touched out of this screen's  $Yes$ ,  $No$  and [PREVIOUS SCREEN] key.

## **Reference:**

- If a key which already appears in reverse is touched again, it will still be rendered ineffective.
- Machines are set so that Monday  $\sim$  Saturday are ON, and Sundays are OFF prior to leaving the factory.

## **Caution:**

In the [Individual Operation Day Collective Setting Screen], selected keys will be displayed in reverse, however only the last operation is indicated (and not set).

Individually set operation days are given priority.

## **7. Lunch Time OFF Function**

This function is used to set the Lunch Time OFF function OFF or ON, or to set the time.

The method of setting the time is the same as that of the Timer Setting.

### **[Lunch Time OFF Setting Screen]**

Touch the **Function Valid** key when using the lunch time OFF function, the display will go to the OFF time and Operation Restoration Time Setting Screen.

![](_page_52_Picture_135.jpeg)

![](_page_53_Picture_174.jpeg)

## **Reference:**

- The Lunch Time OFF function will operate on days when power is set to be on, bearing no relation to day and date. It will not function when the machine is designated to be off all day.
- The Function Valid key is selected prior to leaving the factory.

## **8. Password Setting for Usage at Other Times**

If the functions are to be used when the power is cut, a password from the Weekly Timer is necessary. Set the password in this function.

![](_page_53_Picture_175.jpeg)

## **Reference:**

- The machine can be operated without a password if the master code is set at "0000", even if power to the machine is cut by the Weekly Timer.
- The password is set at "0000" prior to leaving the factory.

## **[10] Memory Switch**

Conducts the setting or changes of various functions of the whole copier.

## **[Memory Switch Screen]**

![](_page_54_Figure_4.jpeg)

## **1. Operation**

Memory switch number, setting item and setting contents are all displayed in the message area of the upper screen.

### **[Message Display Example]**

![](_page_54_Figure_8.jpeg)

(1) Selection of memory switch and setting items. Select the memory switch number and item in the first row of the message display with the  $\bullet$  and  $\bullet$  keys. When the  $\Box$  key is pressed once, the displayed switch number and item will change. If the  $\blacktriangledown$  key is pressed the change will occur in the reverse order.

(2) Alternation of Setting Contents With the Change Setting Contents) button, alter the setting contents according to memory switch number and item indicated in the first row of the message indication. When the Change Setting Contents button is pressed once, the setting contents will switch and the these contents will be displayed on the second line of the message indication. Press the **PREVIOUS SCREEN** key to complete the setting.

![](_page_54_Picture_228.jpeg)

#### **Reference:**

For the contents of the initial settings of machines prior to [leaving the factory, refer to \[2. Function List of Settings](#page-55-0) and Alterations that can be made with the Memory Switch].

## <span id="page-55-0"></span>**2. Function List of Settings and Alterations that can be made with the Memory Switch**

![](_page_55_Picture_136.jpeg)

![](_page_56_Picture_175.jpeg)

![](_page_57_Picture_186.jpeg)

![](_page_58_Picture_175.jpeg)

## **[11] Control Panel adjustment**

Adjust the misalignment of the screen and the touch positionsensor using the following procedure. **[Touch Panel Adjustment Screen]**

![](_page_59_Figure_3.jpeg)

![](_page_59_Picture_173.jpeg)

<span id="page-59-0"></span>\*1: It is recommended that you use a round tipped plastic touch pen.

## **[12]Setting the Auto Low Power and Auto Shutoff Times**

Perform time setting for the energy saving mode according to the following procedure. There are two settings, auto low power setting and auto shutoff setting. Auto shutoff results in a higher energy saving.

- **1. Setting the energy saving mode time**
- a. Select the times up to auto low power and auto shutoff, respectively. Times that cannot be set are displayed against a shaded background.

## **[Auto Low Power and Auto Shutoff Time Setting Screen]**

![](_page_59_Figure_11.jpeg)

b. Touch the [Next setting ] key, and set whether or not to use the auto shutoff function.

#### **[Auto Shutoff Function Use Yes/No Setting Screen]**

![](_page_59_Figure_14.jpeg)

![](_page_60_Picture_165.jpeg)

<span id="page-60-0"></span>\*1: When you do not wish to implement auto shutoff, select the same time as that for auto low power. You cannot make an auto low power time setting that exceeds the auto shutoff time setting.

- Note: If you make a "No" selection on the [Auto Shutoff Function Use Yes/No Setting Screen], the [Auto Low Power and Auto Shutoff Time Setting Screen] becomes as follows.
- a. The auto shutoff selection key is displayed against a shaded background, indicating that it cannot be selected.
- b. The shaded background disappears from the 120-minute and 240-minute auto power selection keys, indicating that these keys can be selected.

## **[13]KRDS Host Call**

If the machine is connected to a KRDS, it can call the host at the service center.

a. Select [JAM-related trouble call], [SC-related trouble call] or [Other call], depending upon the particular circumstances.

## **[KRDS Host Call Menu Selection Screen]**

![](_page_60_Figure_10.jpeg)

b. When you touch the [Start] key, the machine starts calling the host.

## **[KRDS Host Call Execution Screen]**

![](_page_60_Figure_13.jpeg)

![](_page_61_Picture_119.jpeg)

## **[14] Memory Card Save**

If the memory contains a memory card, EKC data can be saved to the memory card.

**[Memory Card Save Screen]**

![](_page_61_Picture_120.jpeg)

![](_page_61_Picture_121.jpeg)

The **PREVIOUS SCREEN** key has the same function as the No key.

## **[15] Key Operator Mode Setting Item Table**

![](_page_62_Picture_334.jpeg)

## **7060 PASSWORD LIST**

![](_page_63_Picture_240.jpeg)